# **Authorities: Search Authority Files**

Last updated: April 2013

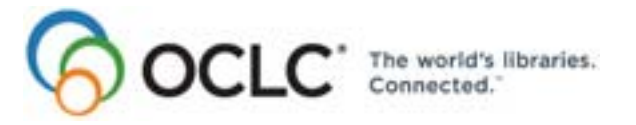

6565 Kilgour Place, Dublin, OH 43017-3395 www.oclc.org

#### **Revision History**

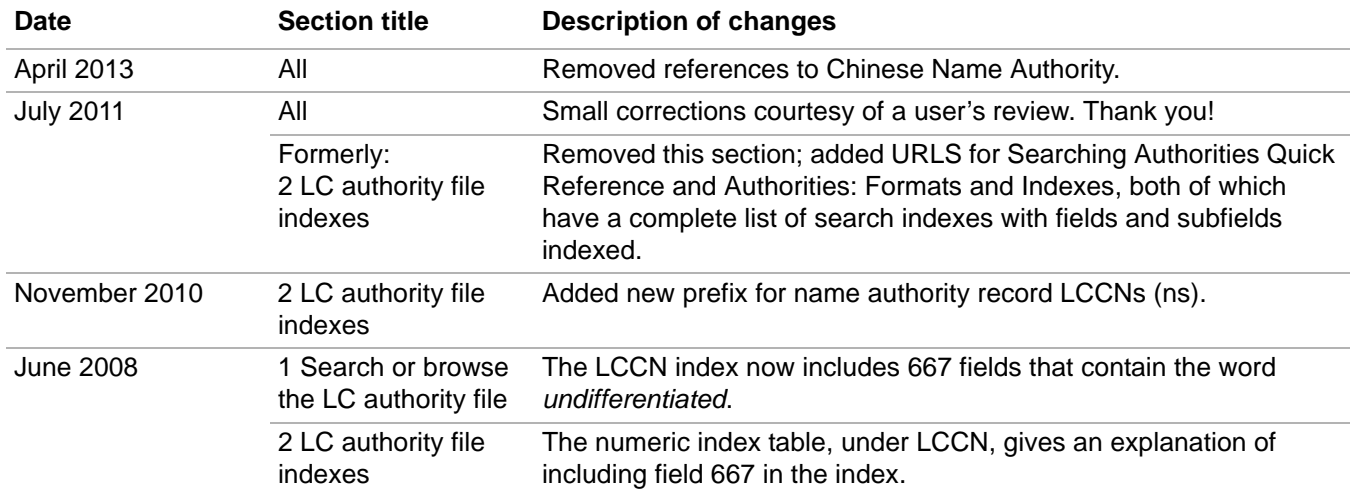

© 2011 OCLC Online Computer Library Center, Inc. 6565 Frantz Road Dublin, OH 43017-3395 USA

The following OCLC product, service and business names are trademarks or service marks of OCLC, Inc.: CatExpress, Connexion, DDC, Dewey, Dewey Decimal Classification, OCLC, WorldCat, WorldCat Resource Sharing and "The world's libraries. Connected."

In addition, the WorldCat symbol and OCLC symbol are service marks of OCLC. Third-party product and service names are trademarks or service marks of their respective owners.

OCLC grants permission to photocopy this publication as needed.

### **Table of Contents**

 **[1 Search the Library of Congress authority file interactively](#page-4-0)** [Why search for authority records?, 5](#page-4-1) [About the Library of Congress \(LC\) authority file, 5](#page-4-2) [Open authority history records, 5](#page-4-3) [Authority file indexes, 5](#page-4-4) [Enter a command line search, 6](#page-5-0) [Enter a keyword/numeric search, 8](#page-7-0) [Enter a derived search, 11](#page-10-0) [Derived search formats, 11](#page-10-1) [Tips for derived LC authority file searching, 12](#page-11-0) [Stopwords for derived corporate/conference/geographic name index, 12](#page-11-1) [Enter a phrase search \(browse\) with optional expanded terms, 13](#page-12-0) [Search results too large, 16](#page-15-0) [Pattern headings for LC subjects, 16](#page-15-1)

### **[2 Use LC authority file search results](#page-18-0)**

[How keyword/numeric and derived search results display, 19](#page-18-1) [Use the search results list, 19](#page-18-2) [View an LC Authority File Search List of more than 100 records, 20](#page-19-0) [How browse results display, 20](#page-19-1) [Use the browse results list, 21](#page-20-0) [Hide columns or change the order, 22](#page-21-0) [Resize columns, 23](#page-22-0) [Re-sort a list, 23](#page-22-1) [Select multiple records in a list, 23](#page-22-2) [Print a list or selected entries, 24](#page-23-0) [Open a record, 24](#page-23-1) [Print a record, 25](#page-24-0) [Navigate among records and lists, 25](#page-24-1) [Actions on authority records, 25](#page-24-2)

#### **[3 Open LC authority history records interactively](#page-26-0)**

[What is the LC names and subjects authority history file?, 27](#page-26-1) [Why use the LC authority history file?, 27](#page-26-2) [Open authority history record\(s\) from distributed record or vice versa, 27](#page-26-3) [Search for authority history records, 28](#page-27-0) [Results of search or browse, 31](#page-30-0) [Label to indicate LC authority records that are in the distribution cycle, 32](#page-31-0) [Indexes, 33](#page-32-0)

#### **[4 Tips for keyword searches](#page-33-0)**

[Tips cover save file keyword searches and LC authority file keyword searches, 34](#page-33-1) [Combine search terms in one index, 34](#page-33-2) [Combine search terms in multiple indexes, 34](#page-33-3) [Combine statuses, 35](#page-34-0) [Find variant word endings or spellings, 36](#page-35-0) [Find singular and plural terms, 36](#page-35-1)

#### **[5 Enter LC authority file searches for batch processing](#page-36-0)**

[About batch searching, 37](#page-36-1) [Set up for batch searching, 37](#page-36-2) [Enter searches for batch processing, 37](#page-36-3) [Import search keys from a text file, 39](#page-38-0) [Download records from the authority online save file, 40](#page-39-0)

#### **[6 Run batch processing](#page-40-0)**

[About batch processing, 41](#page-40-1) [Set options for batch processing, 41](#page-40-2) [Prepare to run batch processing, 43](#page-42-0) [Run batch processing, 43](#page-42-1) [Option to check master record before processing actions, 45](#page-44-0) [Open batch reports, 45](#page-44-1) [Use batch reports, 46](#page-45-0) [Information shown in batch reports, 47](#page-46-0)

## <span id="page-4-0"></span>**1 Search the Library of Congress authority file interactively**

See also: "Use LC authority file search results."

<span id="page-4-4"></span><span id="page-4-3"></span><span id="page-4-2"></span><span id="page-4-1"></span>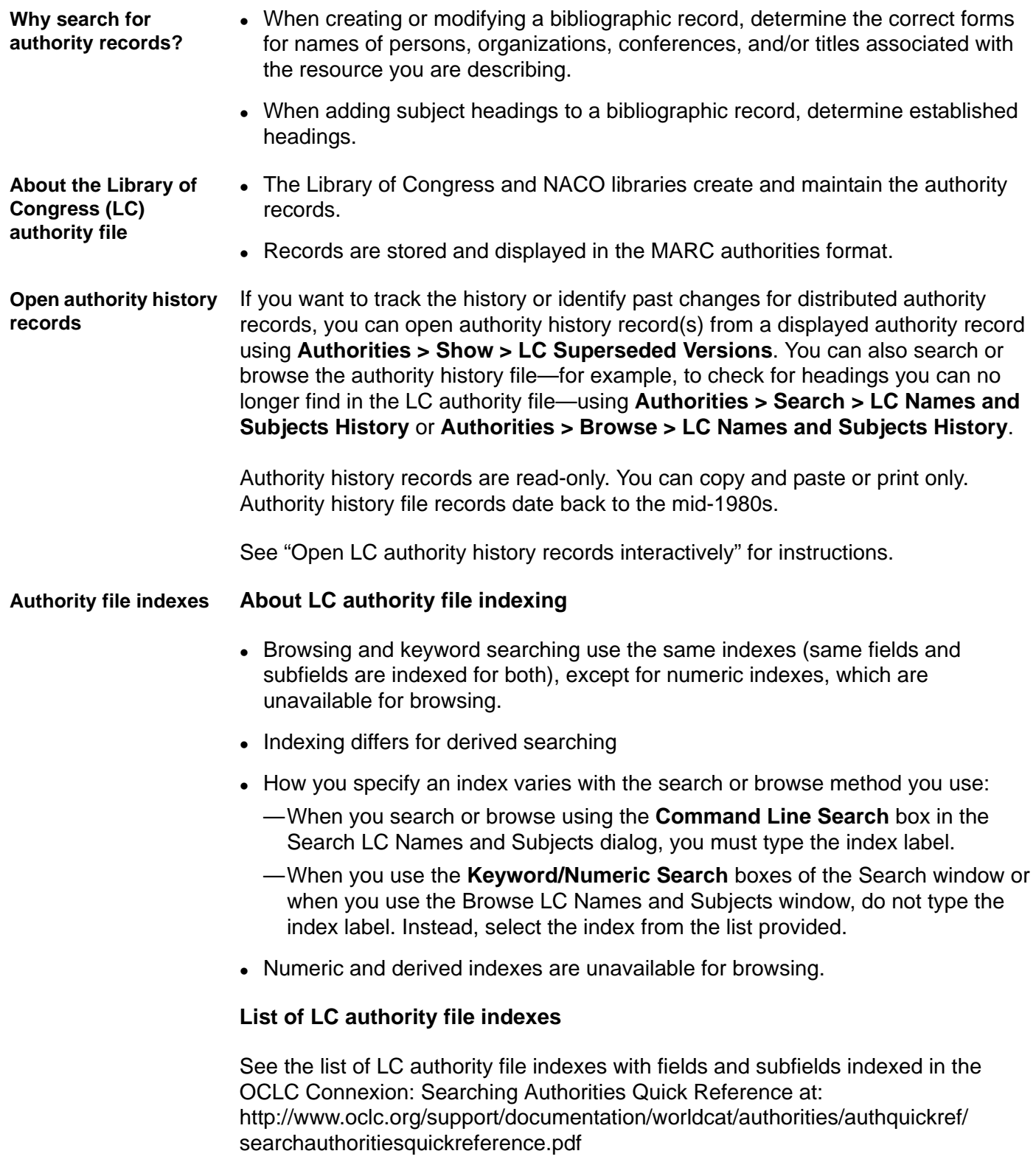

See comprehensive information about the format of OCLC authority records and the search indexes in Authorities: Format and Indexes at: http://www.oclc.org/support/documentation/worldcat/authorities/authformat/ default.htm

<span id="page-5-0"></span>**Enter a command line search** Use a command line search if you are experienced in searching the LC authority file and already know the format and index labels for entering searches.

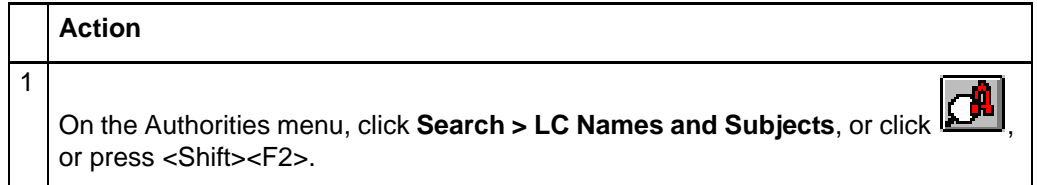

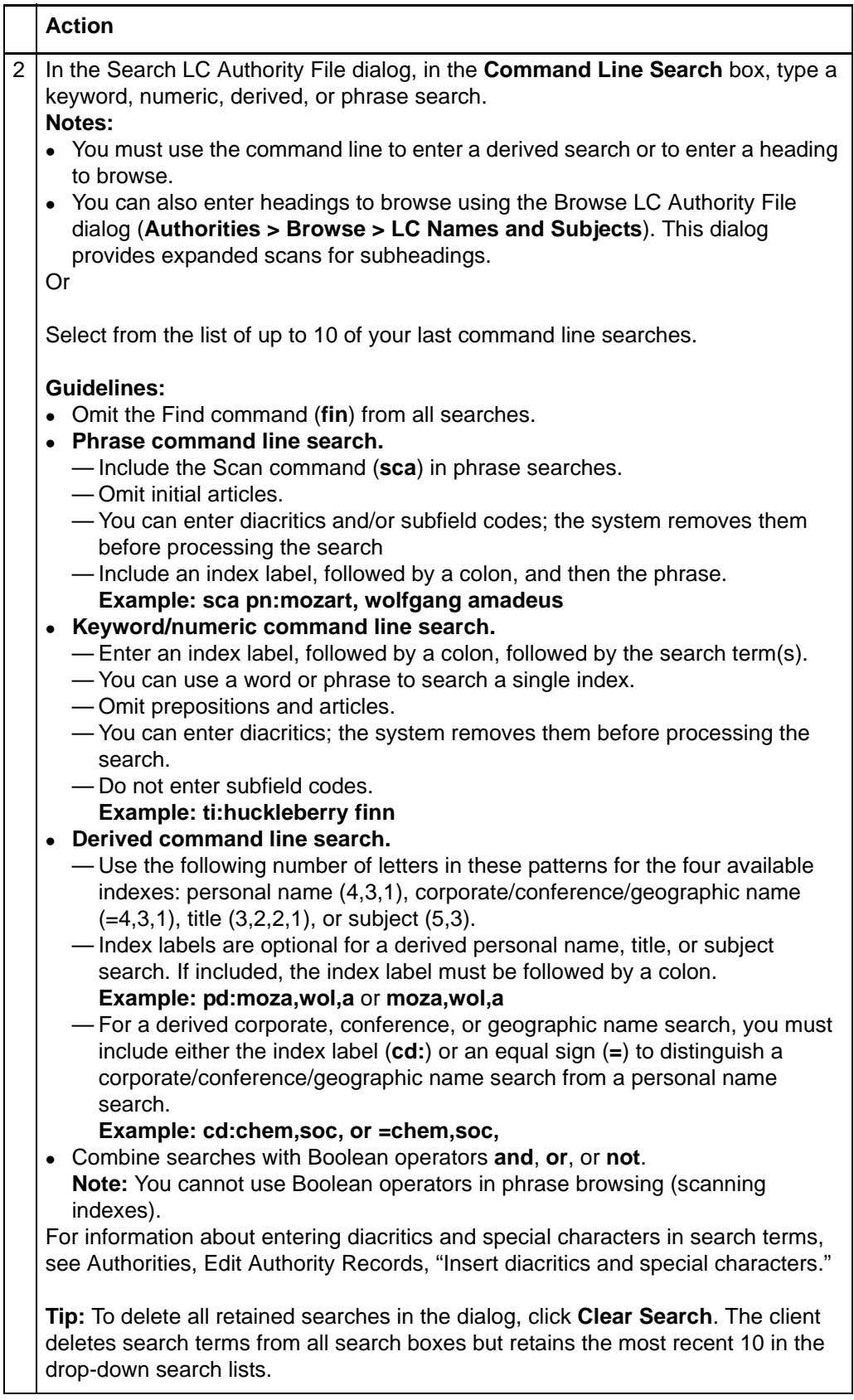

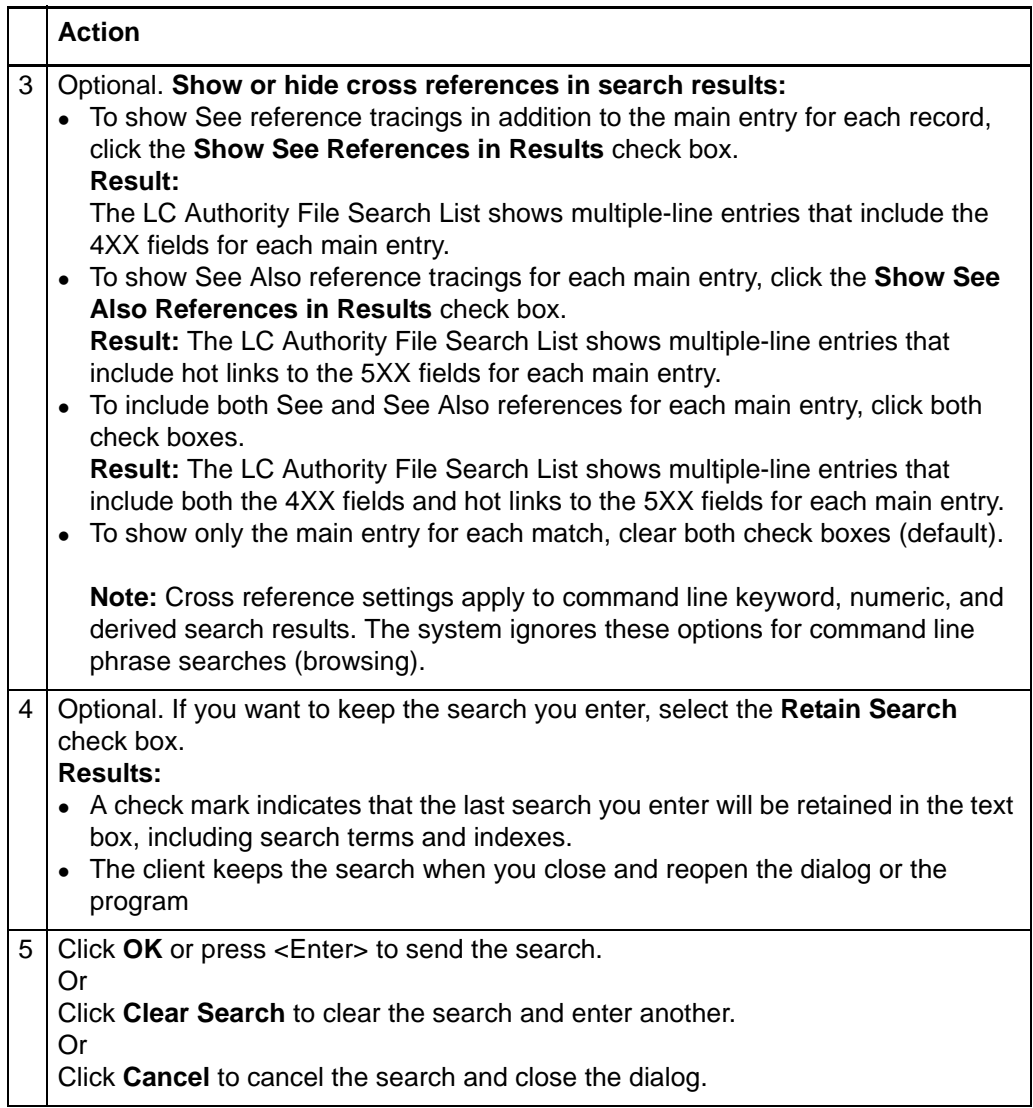

- See "Use LC authority file search results" for more about working with results of the search.
- For a list of LC authority file indexes with fields and subfields indexed, see OCLC Connexion: Searching Authorities Quick Reference at: http://www.oclc.org/support/documentation/worldcat/authorities/authquickref/ searchauthoritiesquickreference.pdf

**Note:** In search results lists, the qualifier *[CHILDREN'S]* is displayed next to entries associated with Children's Subject authority headings (010 prefix *sj* and 008/15 = *b*) to distinguish them from other authority records.

<span id="page-7-0"></span>**Enter a keyword/ numeric search**

**Tip:** For the most precise search, use the LCCN with the hyphen (index label: **ln**), or use the OCLC ARN (index label: **an**).

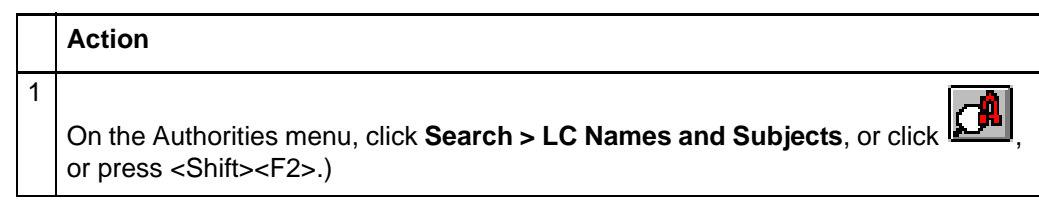

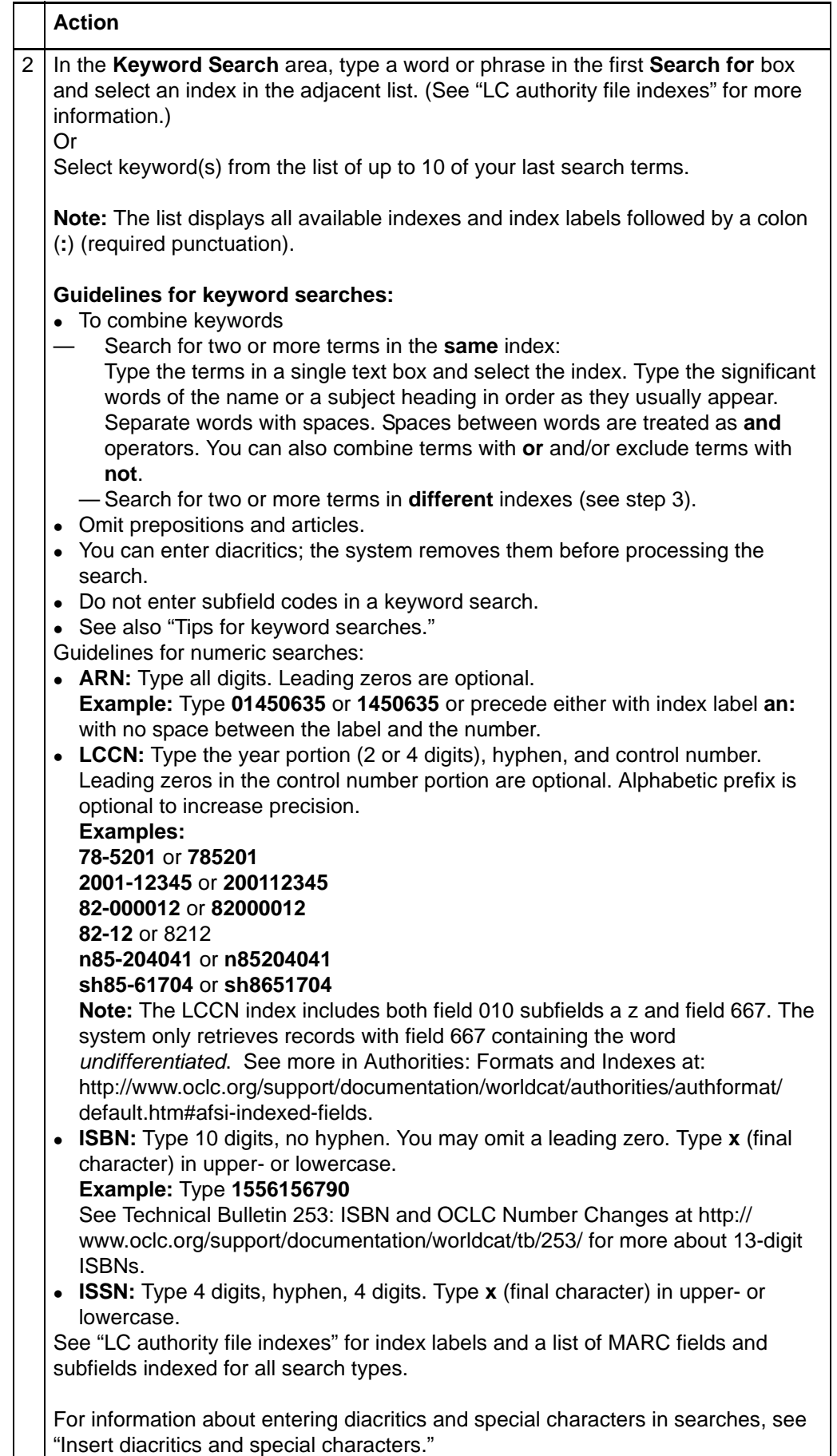

page 9 of 56

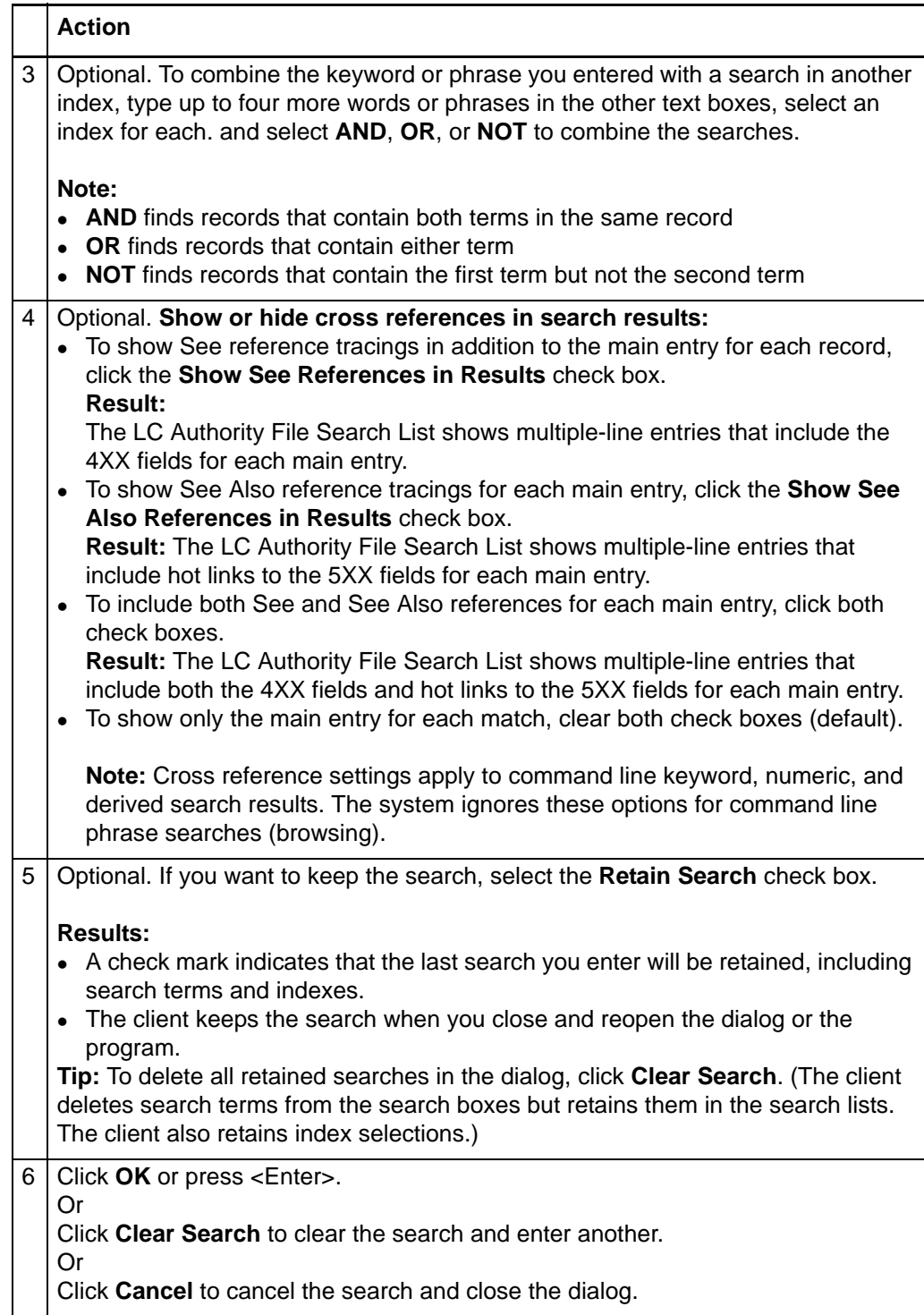

- See "Use LC authority file search results" for more about working with results of the search.
- For a list of MARC fields and subfields included in LC authority file search indexes, see Authorities: Formats and Indexes at: http://www.oclc.org/support/documentation/worldcat/authorities/authformat/ default.htm#afsi-indexed-fields

**Note:** See note above about the display of the CHILDREN'S qualifier in results lists.

<span id="page-10-0"></span>**Enter a derived search** Use the command line search in the Search LC Authority File dialog to enter a derived search.

- A derived search uses a specific number of initial characters from the words in a name, title, or subject.
- The "derived" segments of the words are separated by commas.
- The number and pattern of letters and commas tells the system which LC authority file index to search.
- The following index labels for derived searches are optional, except that they are required if you combine derived searches (example: to search for Margaret Mitchell's *Gone with the Wind*, type **pd:mitc,mar, and td:gon,wi,t,w**)
	- —Personal name (**pd:**)
	- —Corporate, conference, and geographic (**cd:**)
	- —Title (**td:**)
	- —Topical subject (**sd:**)

#### <span id="page-10-1"></span>**Derived search formats**

The following table gives the four types of LC authority file derived searches, the formats for entering them (number of initial letters and commas required for each), and examples:

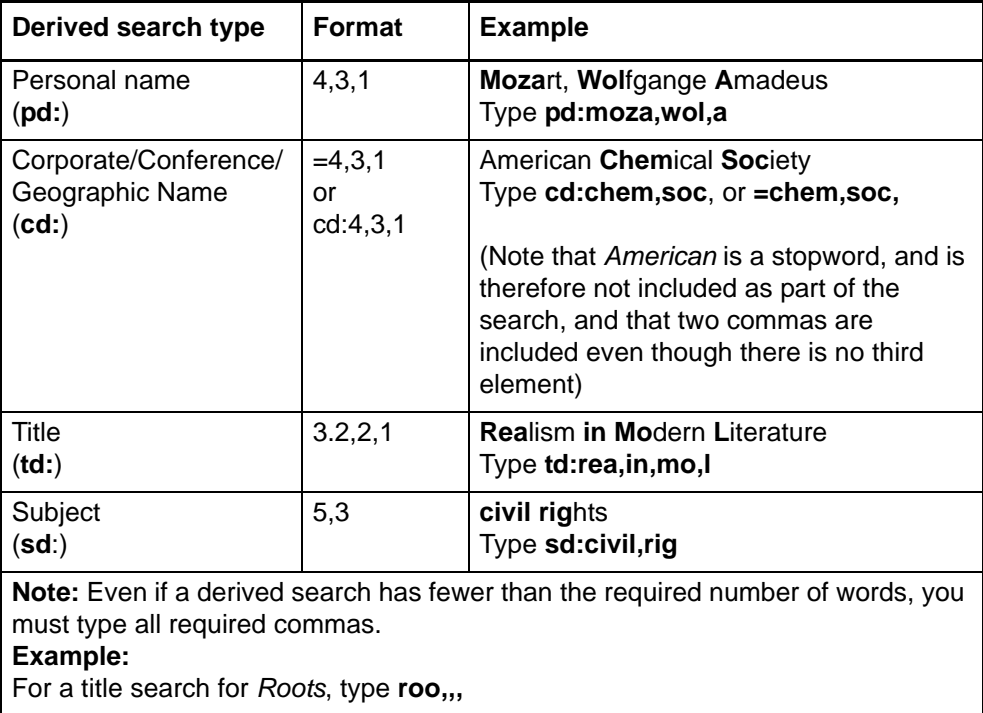

For a list of MARC fields and subfields included in Authority file derived search indexes, see Authorities: Formats and Indexes at:

http://www.oclc.org/support/documentation/worldcat/authorities/authformat/ default.htm#afsi-indexed-fields

<span id="page-11-0"></span>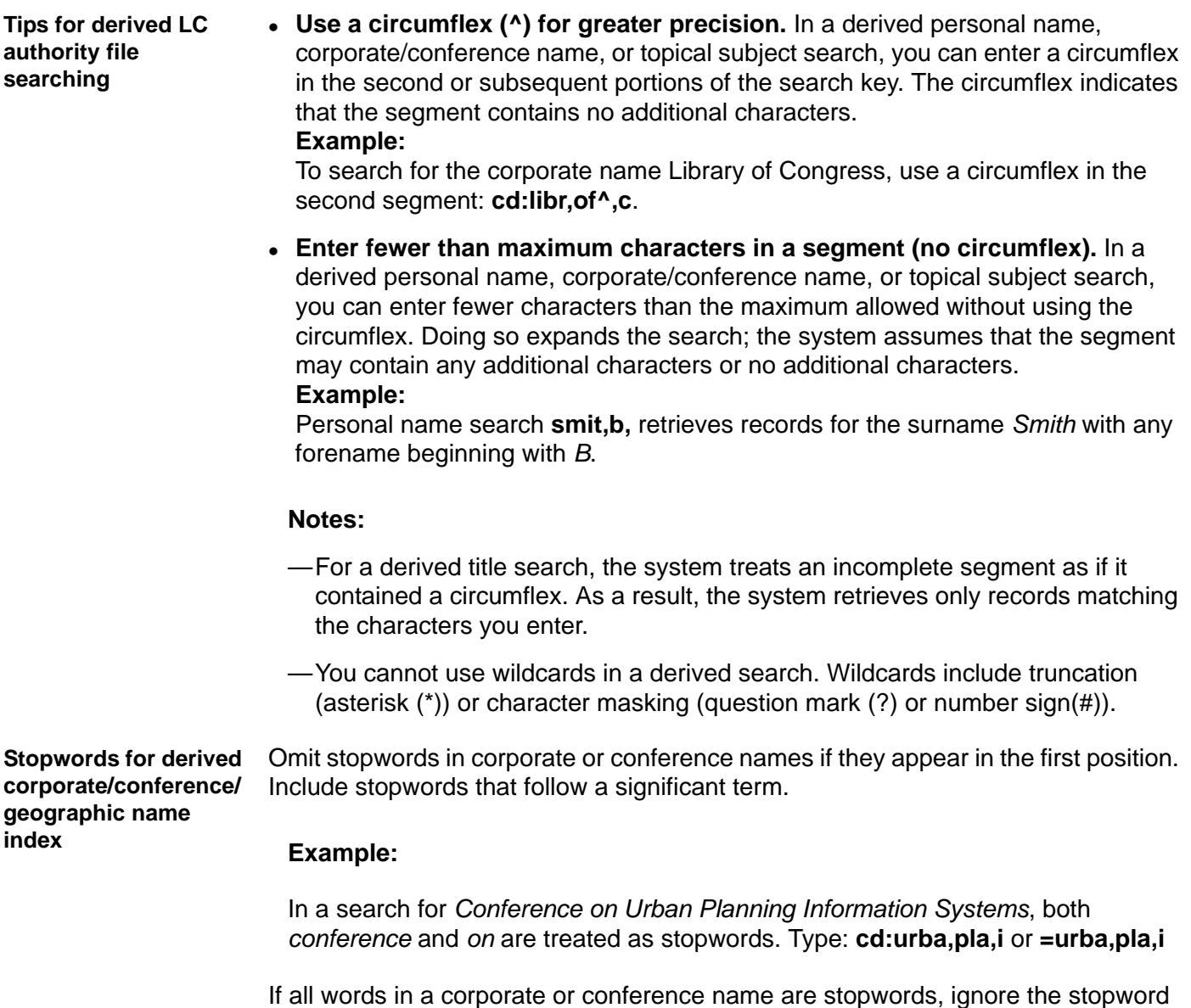

<span id="page-11-1"></span>list and include all words in the search key.

**expanded terms**

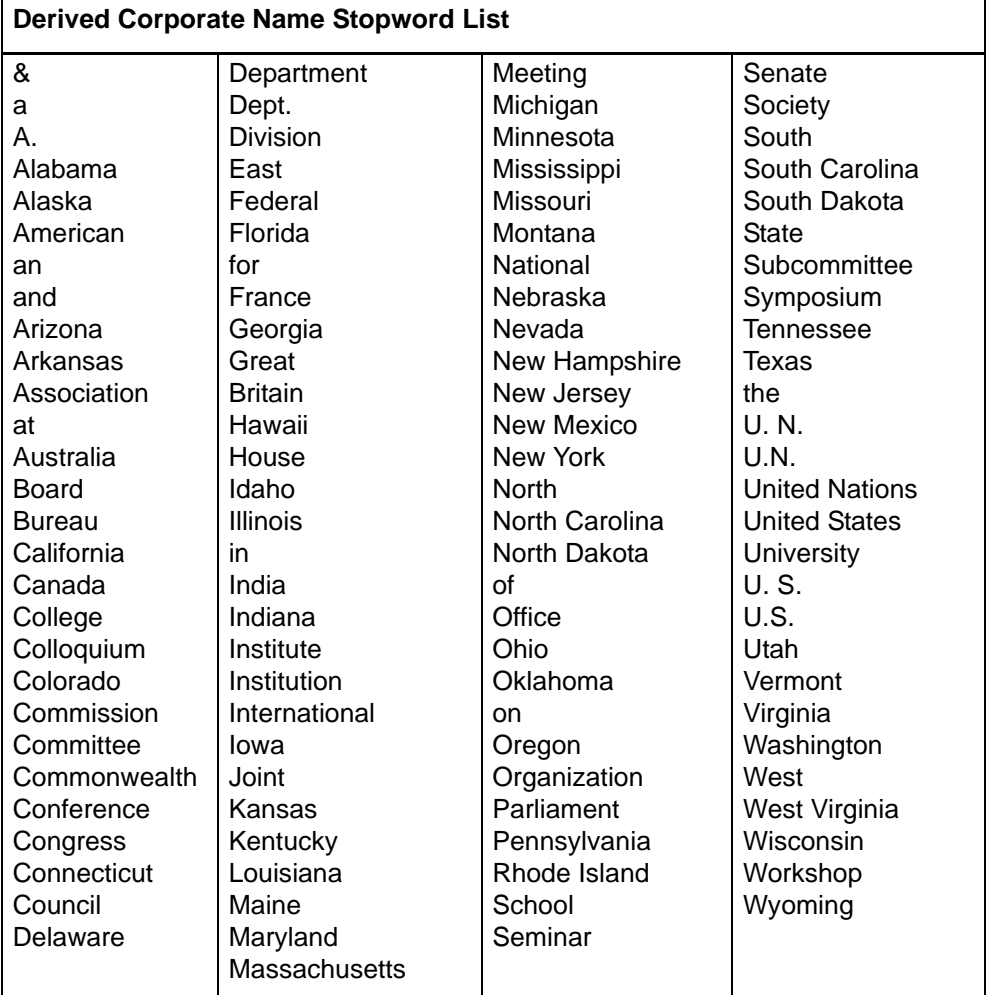

The following table lists stopwords for derived corporate, conference, and geographic searches:

**Note:** See note above about the display of the CHILDREN'S qualifier in results lists.

<span id="page-12-0"></span>**Enter a phrase search (browse) with optional**  When you browse for a heading, the system scans LC authority file heading indexes for the exact phrase you type.

> You can browse for all forms of a heading or you can enter a subheading (expanded term) to limit the search to only instances of the heading that contain the subheading.

> Most search techniques, such as truncation, character masking, Boolean operators, and combining searches, cannot be used for browsing. The phrase you enter is matched–character by character, from left to right–against the characters of the terms in the heading indexes.

To browse the LC authority file for heading phrases, you can either:

 Use the command line search in the Search LC Authority File dialog (**Authorities > Search > LC Names and Subjects**. When the LC Authority File Browse List opens, you have the option to enter a subheading and do an expanded scan.

Or

 Open the Browse LC Authority File dialog (**Authorities > Browse > LC Names and Subjects**).

Use the following procedure.

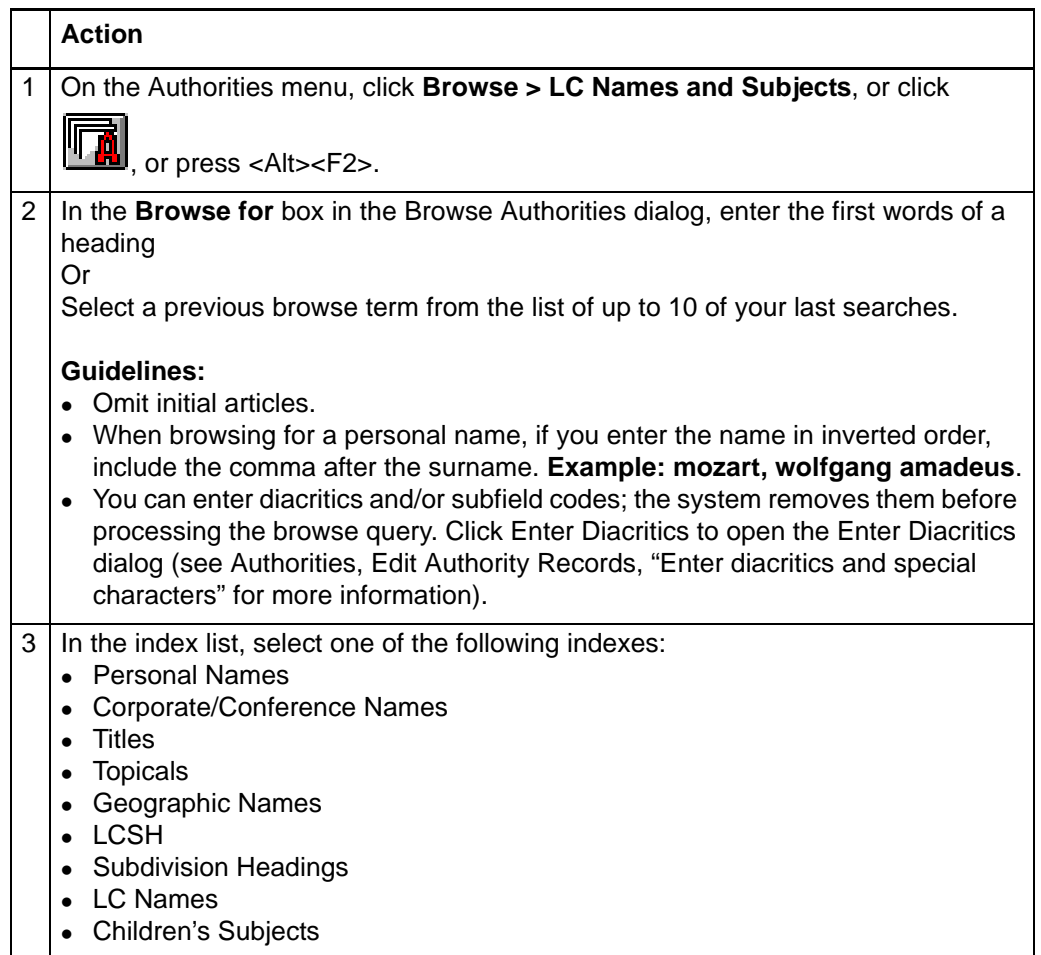

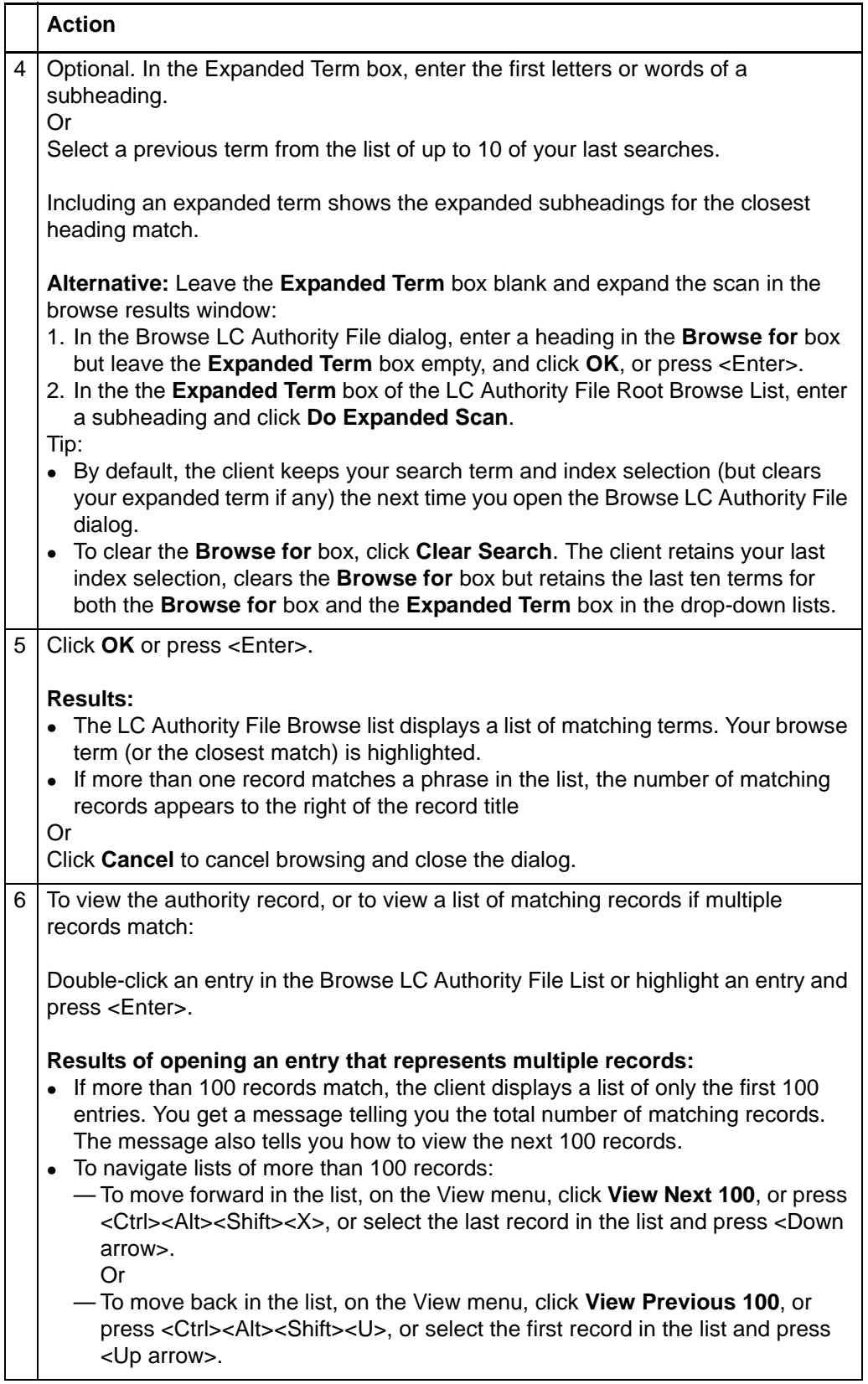

<span id="page-15-0"></span>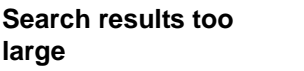

#### **Problem**

- Your search in the Connexion LC authority file retrieves too many records, and you have difficulty finding the specific record you need.
- You cannot limit the search effectively. For example, you need a record for a broader heading found in many records for specific headings.

#### **Strategy**

Browse for authority records, instead of searching, using the term and index. In the Browse Results list, click the term to view a list of the records retrieved. Browsing may produce a smaller result set that you can sort by main entry.

#### Or

Enter the heading in a bibliographic record and then control the heading.

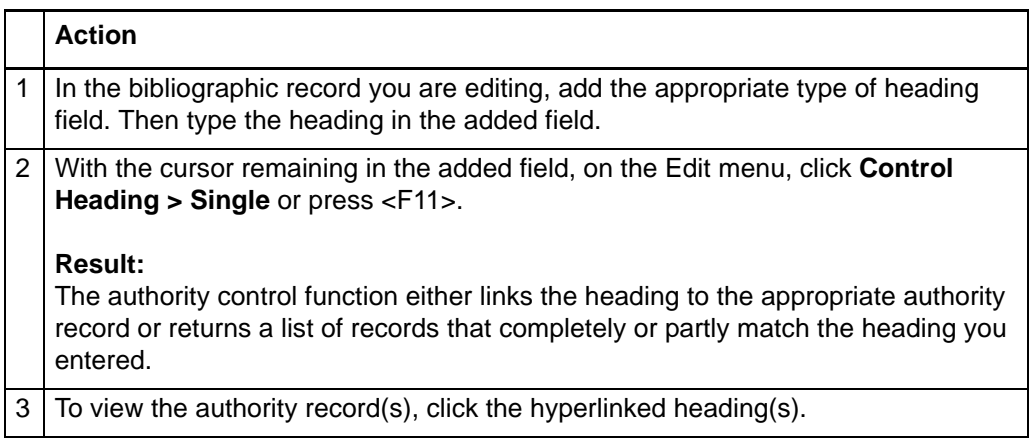

#### **Example**

Search or browse to find a record for the corporate name heading *Catholic Church*. A search retrieves over 5000 records. A browse retrieves over 1500 records.

Add a 110 or 710 field to a bibliographic record, enter the text **Catholic Church** in the field, and on the Edit menu, click **Control Headings > Single**. The system retrieves two records that exactly match the heading you entered.

For more information, see Authorities, Use Authority Control for Bibliographic Records, "Control headings in bibliographic records."

<span id="page-15-1"></span>**Pattern headings for LC subjects** The Library of Congress (LC) has identified headings that are representative of particular categories. Such headings are called pattern headings. These headings are in the Subject LC authority file with a set of subdivisions appropriate for use with other headings belonging to the category. Pattern headings can help you:

- Verify subject headings in an existing bibliographic record.
- Select appropriate subject headings to include in an original record.

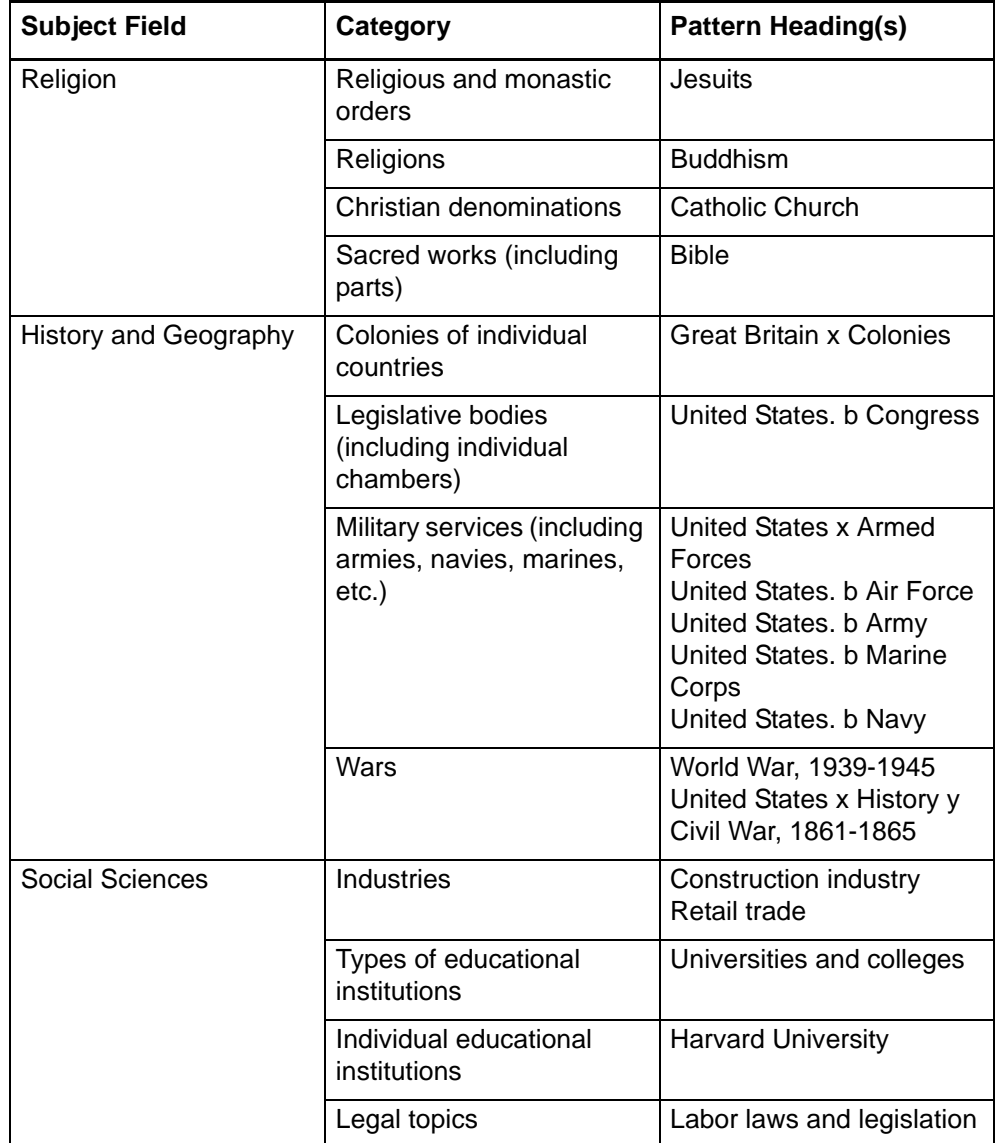

The following table lists the LC-identified pattern headings:

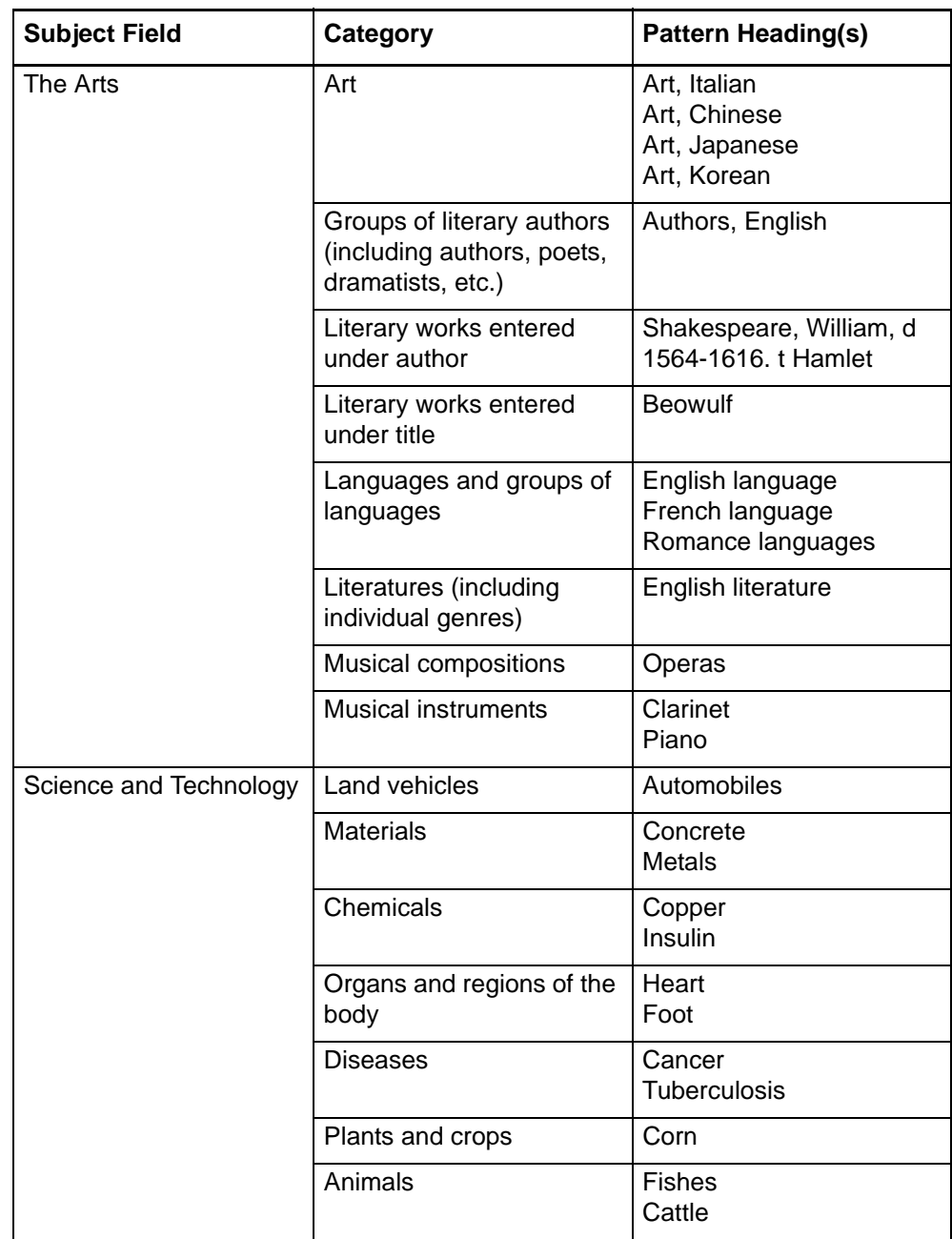

## <span id="page-18-0"></span>**2 Use LC authority file search results**

<span id="page-18-1"></span>**How keyword/numeric and derived search results display**

The following table describes results when you use keyword/numeric or derived searching via **Authorities > Search > LC Names and Subjects**:

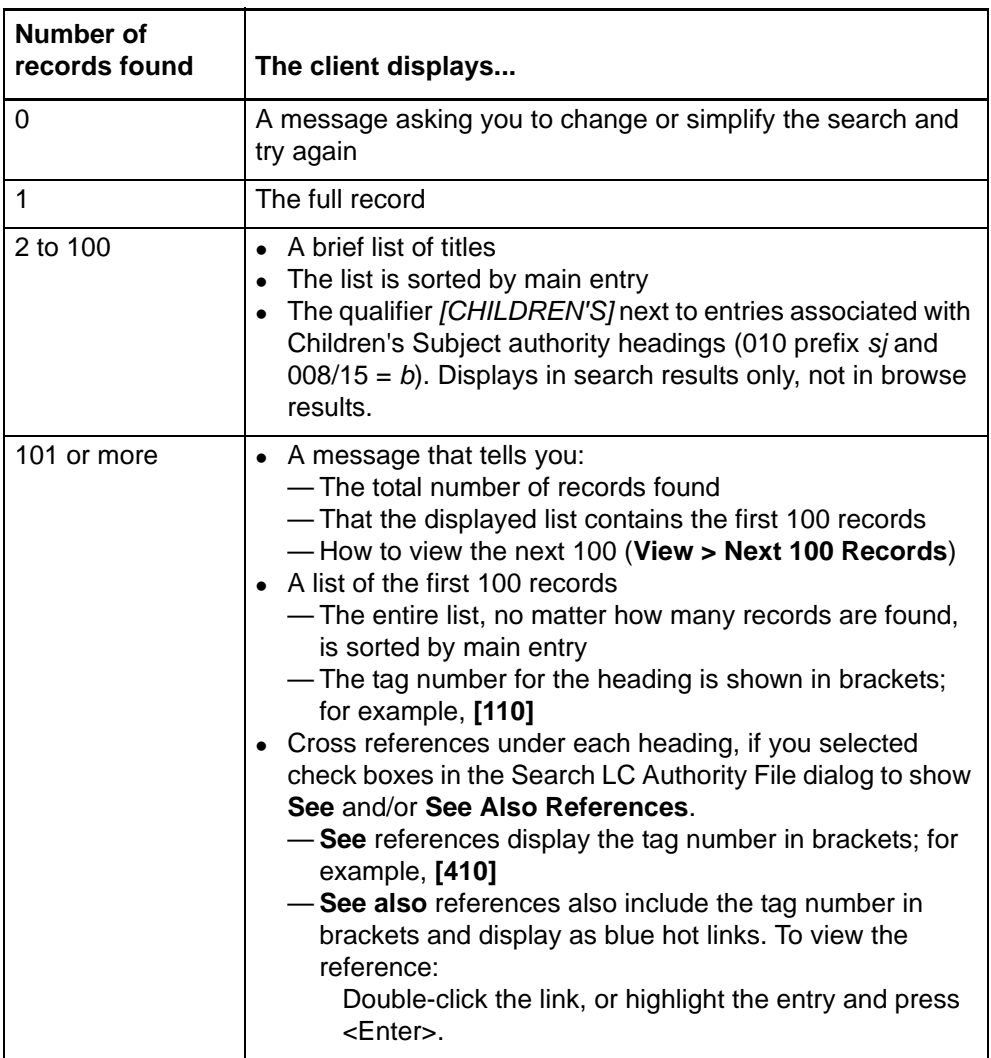

<span id="page-18-2"></span>**Use the search results list** Columns for each entry on the LC Authority File Search List show:

Record number (assigned by the sytem when search results are returned)

Description of the heading

<span id="page-19-0"></span>**View an LC Authority File Search List of more than 100 records** The client shows only 100 records at a time when results exceed that number. To view search results of more than 100 records:

<span id="page-19-1"></span>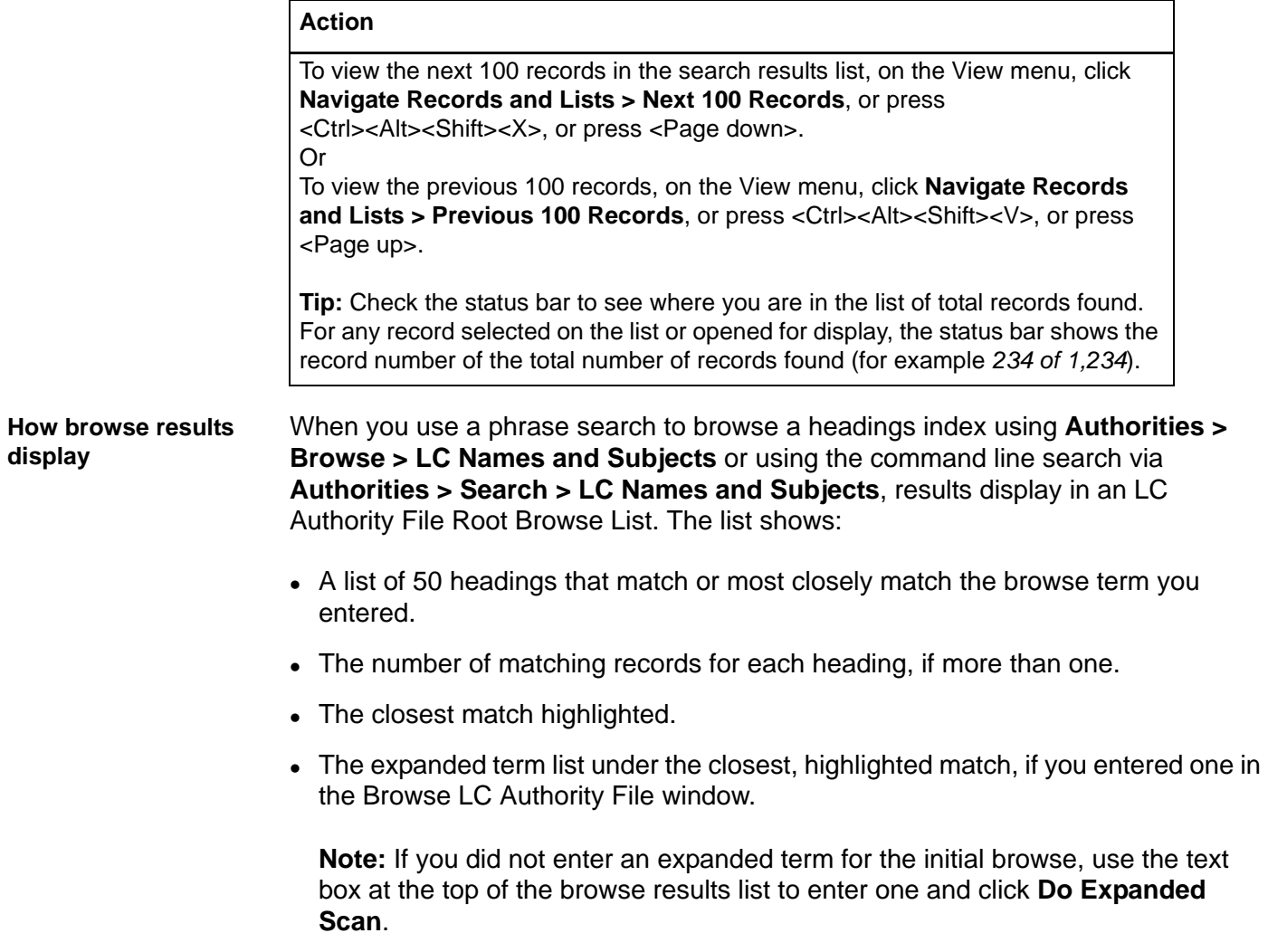

#### <span id="page-20-0"></span>**Use the browse results list**

#### **Open lists/records**:

#### **Action**

Double-click an entry in the LC Names and Subjects Browse List (or single-click and press <Enter>). Results depend on the number of records represented by the entry:

- If the entry represents a single record, the record opens.
- If the entry represents more than 50 matching records, the client displays a list of the first set of 50.
- To see the next or previous set of 50 records:
	- Press <Page down> or <Page up>. (You may have to press more than once, depending on the size of your client window display.) Or
	- Scroll one entry at a time: Press the <Up arrow> or <Down arrow>. At the last orfirst entry of a set of 50, the display changes to the next or previous set, respectively.

**Note:** The first set of 50 records is numbered 1 through 50. The next set displayed restarts numbering with 1. The client does not number the entire list consecutively, as it does other record lists.

For general information on using lists in Connexion client, see Basics, Client Interface, "Record lists."

#### **Expand scan from list window**:

#### **Action**

In the LC Authority File Root Browse List, in the **Expanded Term** box, enter a subheading and click **Do Expanded Scan**.

**Alternative:** Enter a subheading in the Expanded Term box of the Browse LC Authority File dialog at the same time that you enter the main heading phrase.

#### **Anomalies in LC authority file browse results: display of misleading subfield codes**

Occasionally, a heading appears in a browse results list that differs in punctuation, capitalization, diacritics and special characters, and/or subfield coding from the heading in the authority record itself.

An example of this is browsing the LCSH index for the heading **Noah's Ark**. In the root index, the heading is presented as **‡t Noah's Ark**; however, when you view the record, the heading **Noah's Ark** appears in ‡a, not ‡t. There is only a single subject authority record for **Noah's ark**, in which the heading appears only in ‡a (LCCN sh 85092133). But the text **Noah's ark** appears in ‡t in 9 other authority records.

This is a known side effect of storing the data required to support displaying subfield delimiters and codes in the root and expanded index lists.

#### **Details:**

- To optimize data storage and retrieval, the system indexes all instances of a given heading phrase as a single index entry. The index contains the text of each unique heading only once. The stored text includes the subfield value associated with the first occurrence of a heading encountered during indexing.
- This means that the heading and subfield value represented in the index may not reflect the subfield in which particular instances of the heading appear in authority records. The browse results (root or expanded index list) show the heading as stored in the index. However, for each occurrence of the same heading, the index includes data needed to retrieve the correct record for the user's query.
- In the case of **Noah's ark**, the first instance of the phrase **Noah's ark** was encountered in ‡t. Therefore, that subfield code appears with the heading text in the Root Index list, but the system retrieves the correct authority record for the LCSH browse query, with the heading in ‡a.

#### <span id="page-21-0"></span>**Hide columns or change the order**

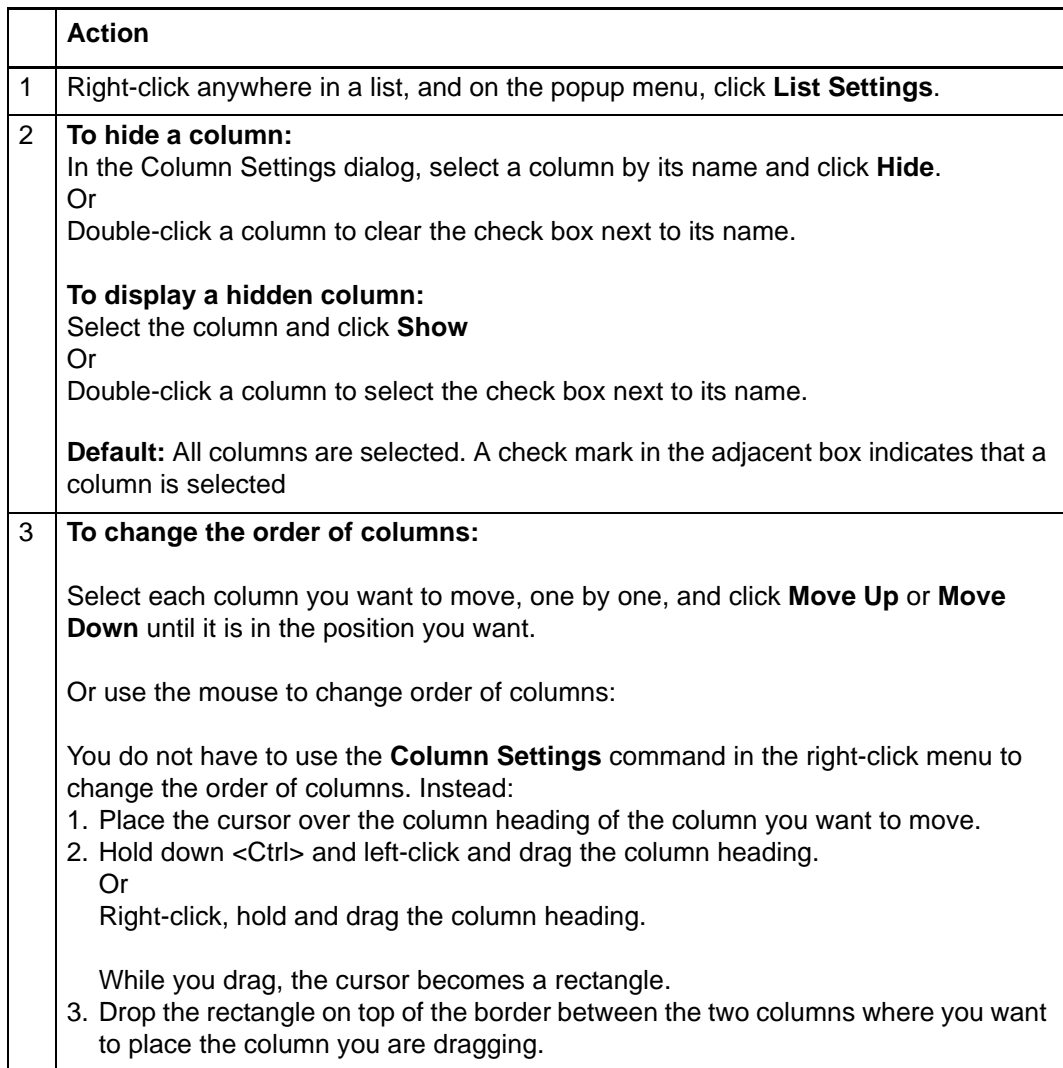

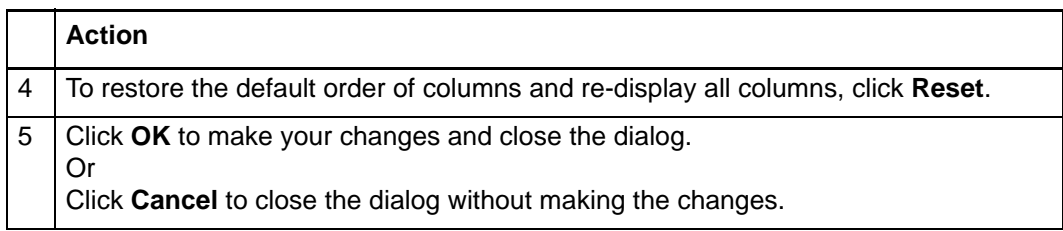

#### <span id="page-22-0"></span>**Resize columns**

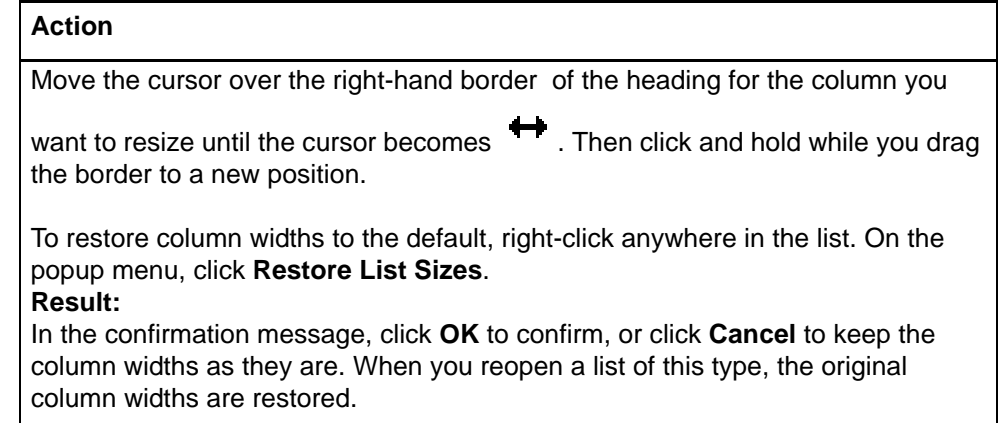

#### <span id="page-22-1"></span>**Re-sort a list**

#### **Action**

Or

Click any column heading to re-sort entries by that column.

On the View menu, click **Sort by** > **Main Entry** for an LC Authority File Search List or **Sort by > Title** for an LC Authority File Browse List, or press <Alt><V><S><M> or <Alt><V><S><T>, respectively.

**Note:** For lists of more than 100 records, sorting applies only to the 100 records currently displayed. If you display another set of 100 records, you must re-sort the list.

#### <span id="page-22-2"></span>**Select multiple records in a list**

#### **Action**

#### **Select adjacent records:**

Click to highlight the first entry, and then press and hold <Shift> and click the last entry. The entire group of records between the entries is selected. Or

Click an entry and hold the mouse button down while you drag the cursor up or down in the list to select the group of records you want.

#### **Select nonadjacent entries:**

Click to highlight the first entry. Then press <Ctrl> and click to highlight each additional entry.

<span id="page-23-0"></span>**Print a list or selected entries** You can print an entire browse or search list, or you can print selected entries on a search list:

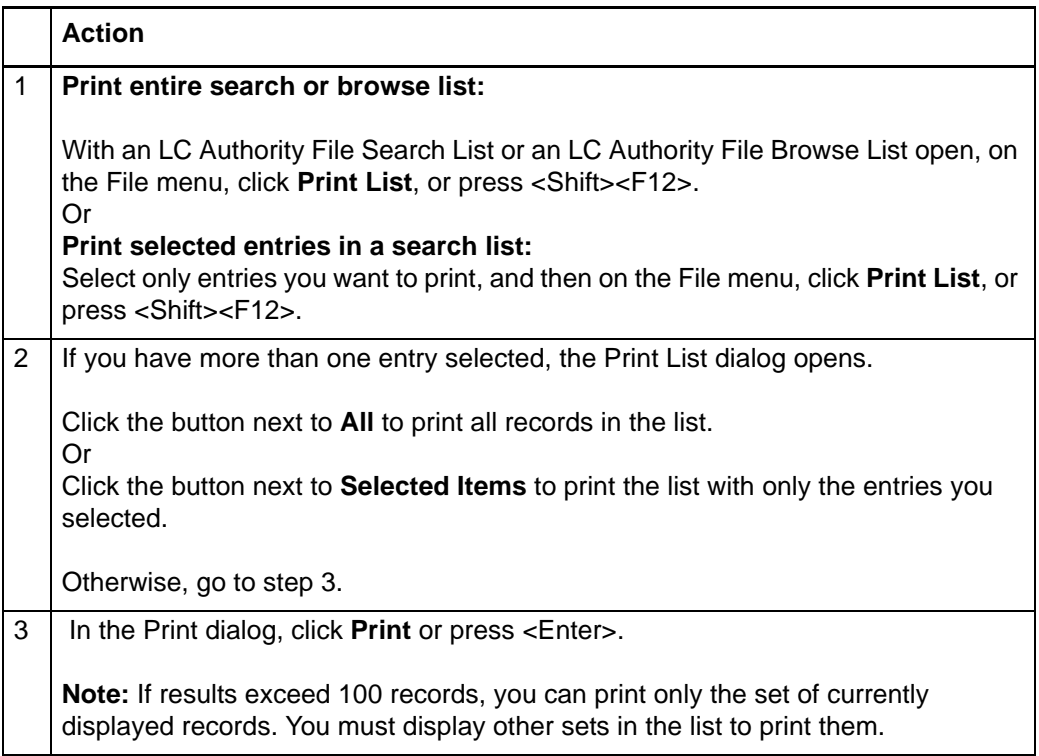

**Note:** Connexion client uses Internet Explorer (IE) to print records and lists. Therefore, page margins for printing are determined by IE Page Setup settings. To adjust the margins, open the browser, and on the File menu, click **Page Setup**. You can determine other print settings (for example, portrait or landscape orientation) in the client Print dialog.

For general information on using lists in Connexion client, see Basics, Use Client Interface, "Record lists."

#### <span id="page-23-1"></span>**Open a record**

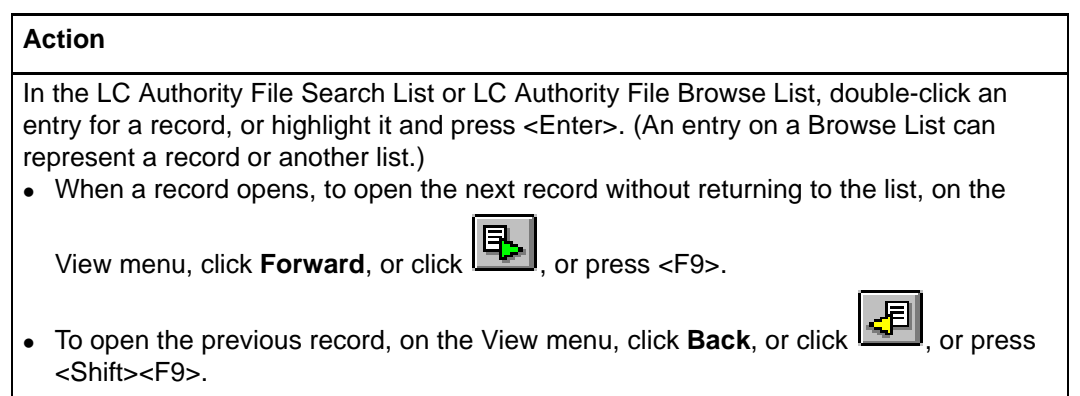

#### <span id="page-24-0"></span>**Print a record**

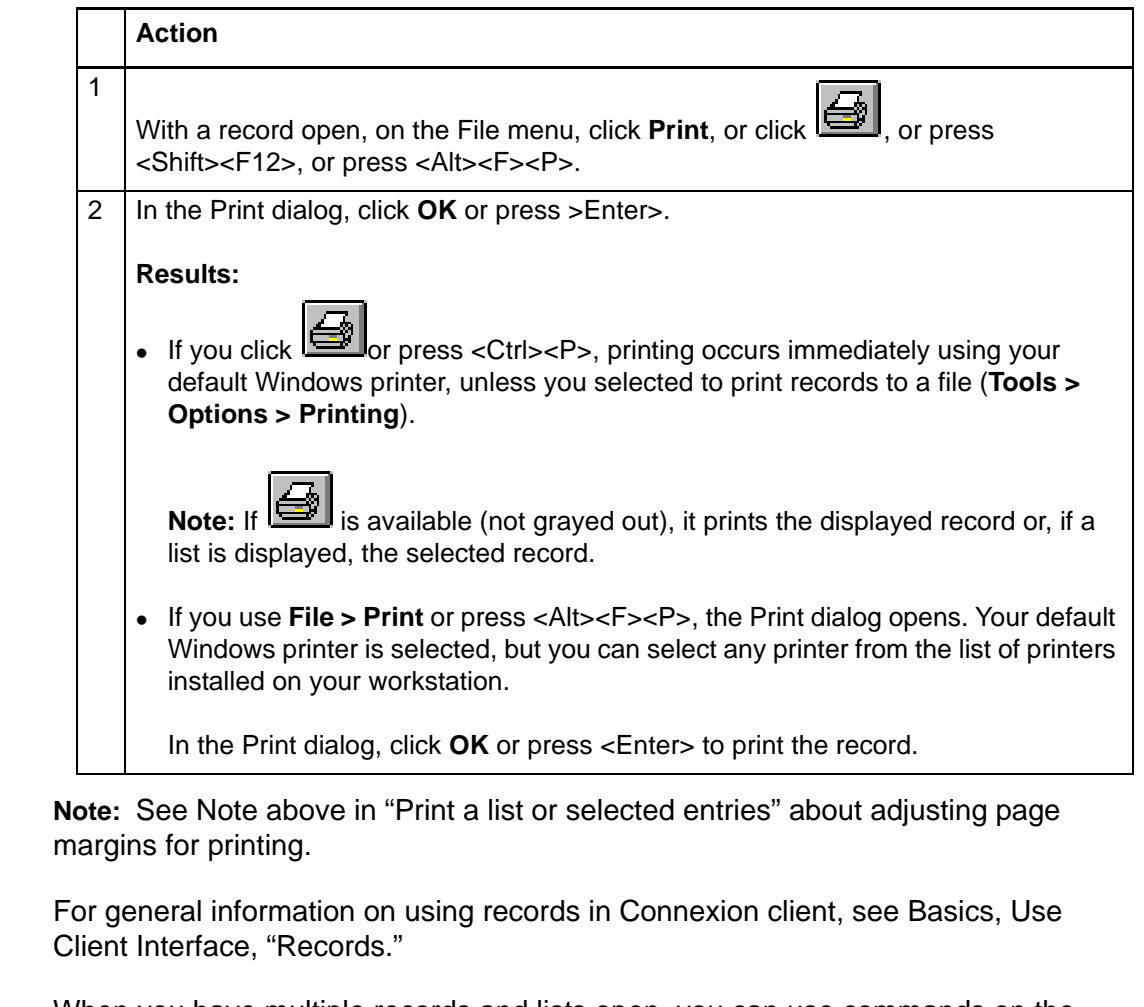

<span id="page-24-1"></span>**Navigate among records and lists** When you have multiple records and lists open, you can use commands on the View and Window menus, or equivalent toolbar buttons or keystroke shortcuts, to navigate among the open windows. See Basics, Use Client Interface, "Record lists" for procedures.

<span id="page-24-2"></span>**Actions on authority records**

You can take the following actions on authority records:

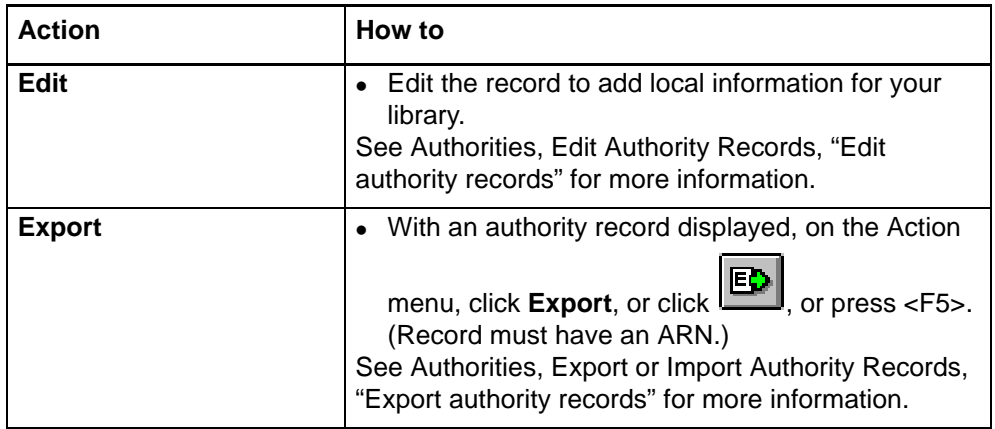

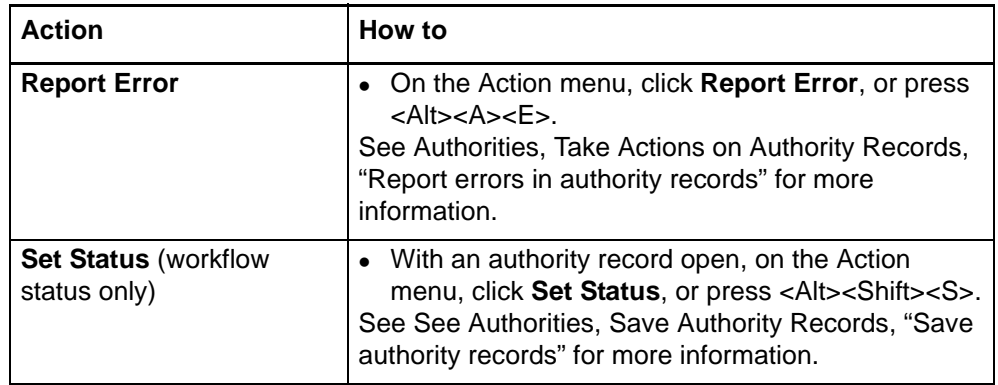

## <span id="page-26-0"></span>**3 Open LC authority history records interactively**

<span id="page-26-2"></span><span id="page-26-1"></span>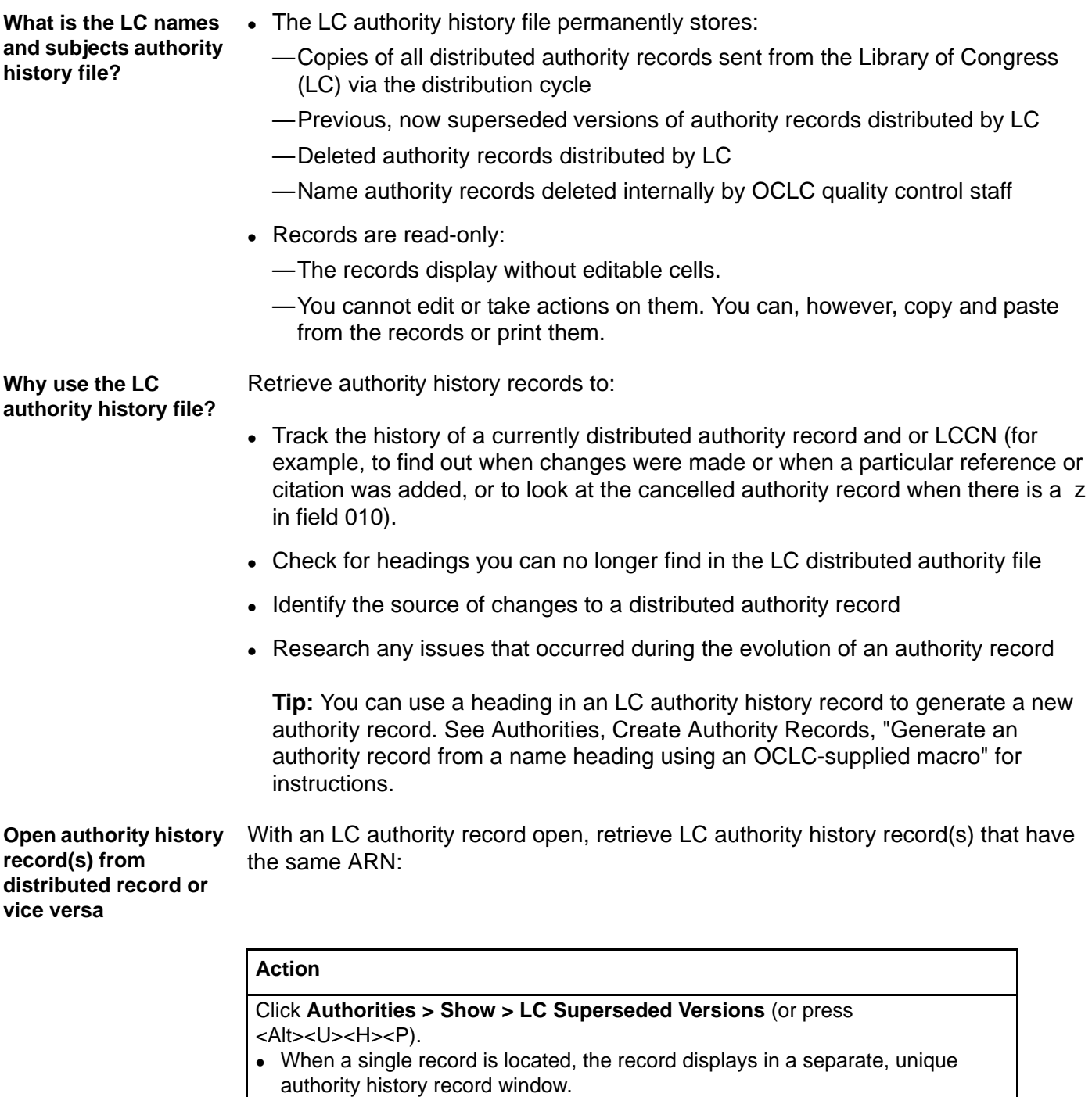

#### <span id="page-26-3"></span>**Notes:**

- The LC authority history file contains an exact copy of each distributed LC authority record sent from LC via the distribution cycle. Therefore, you always retrieve at least one authority history record.
- Because retrieval is based on matching ARNs, if you research merging of records, you may need to re-search the LC authority file for the LCCN.
- If multiple records are found a brief list displays.
- See more details in "Results of search or browse" below.

Or, if you search or browse the LC authority history file and have an LC authority history record displayed, retrieve the LC distributed authority record that has the same ARN:

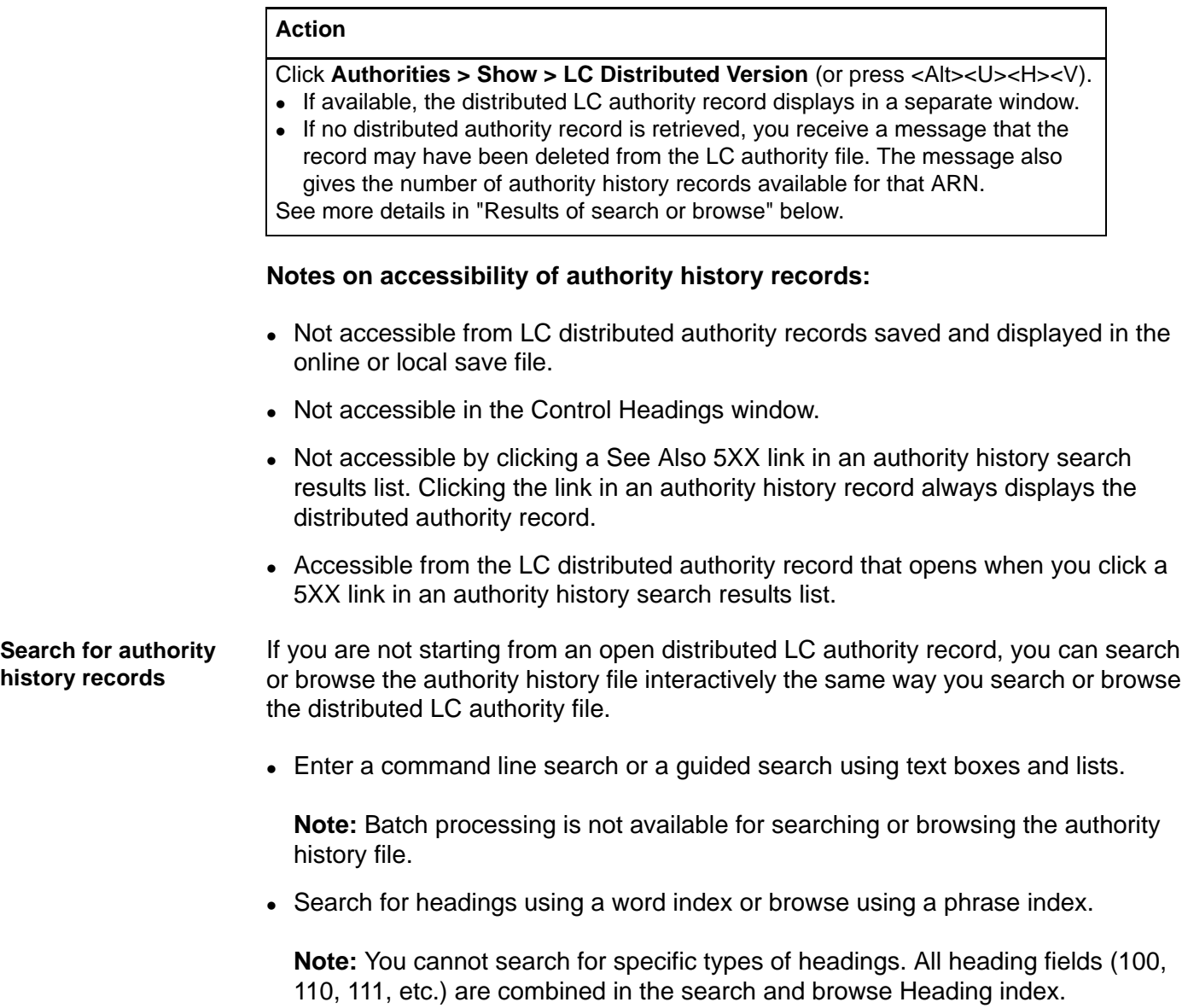

<span id="page-27-0"></span>See search and browse indexes below.

### **Enter a command line search or browse**

Enter a complete search string in a command line:

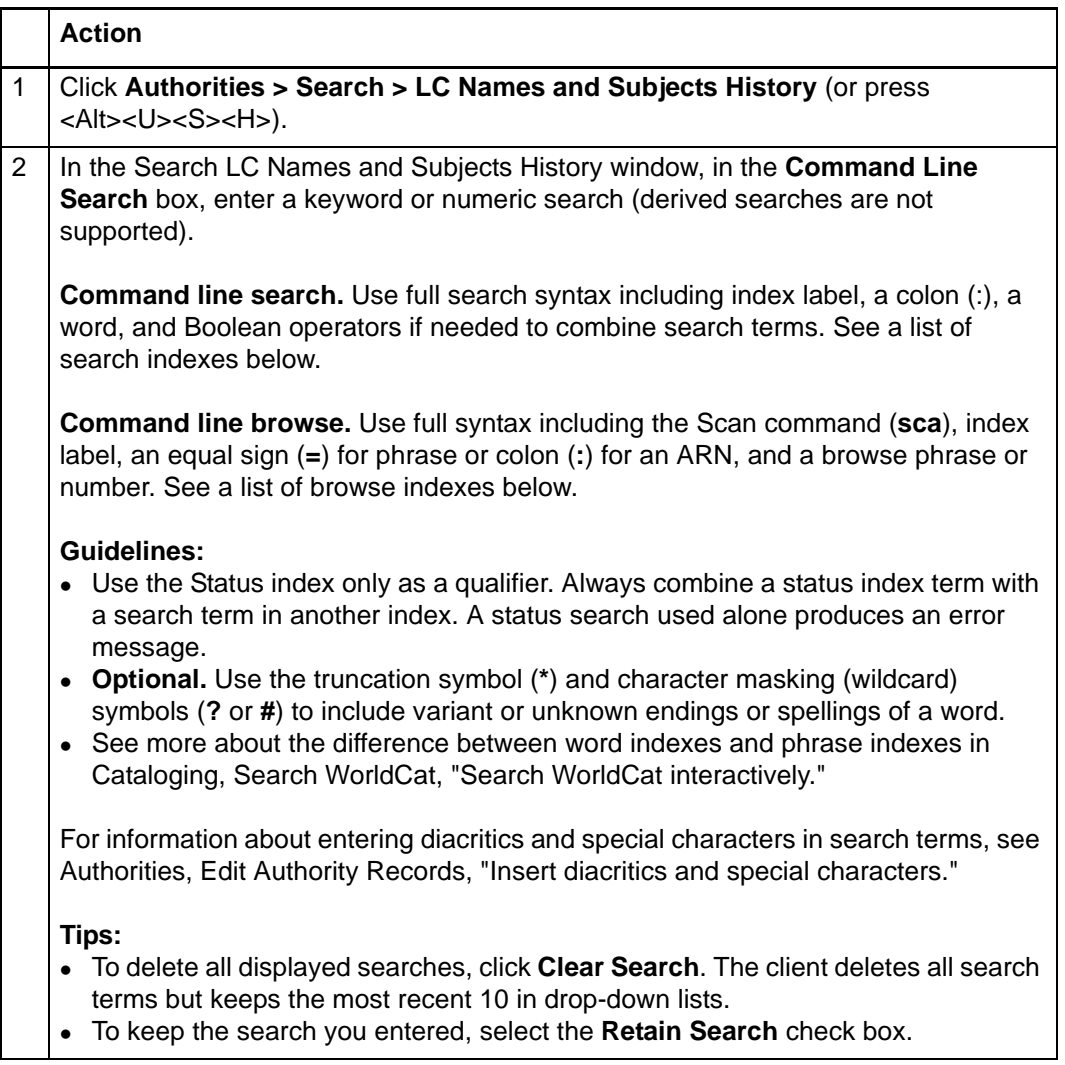

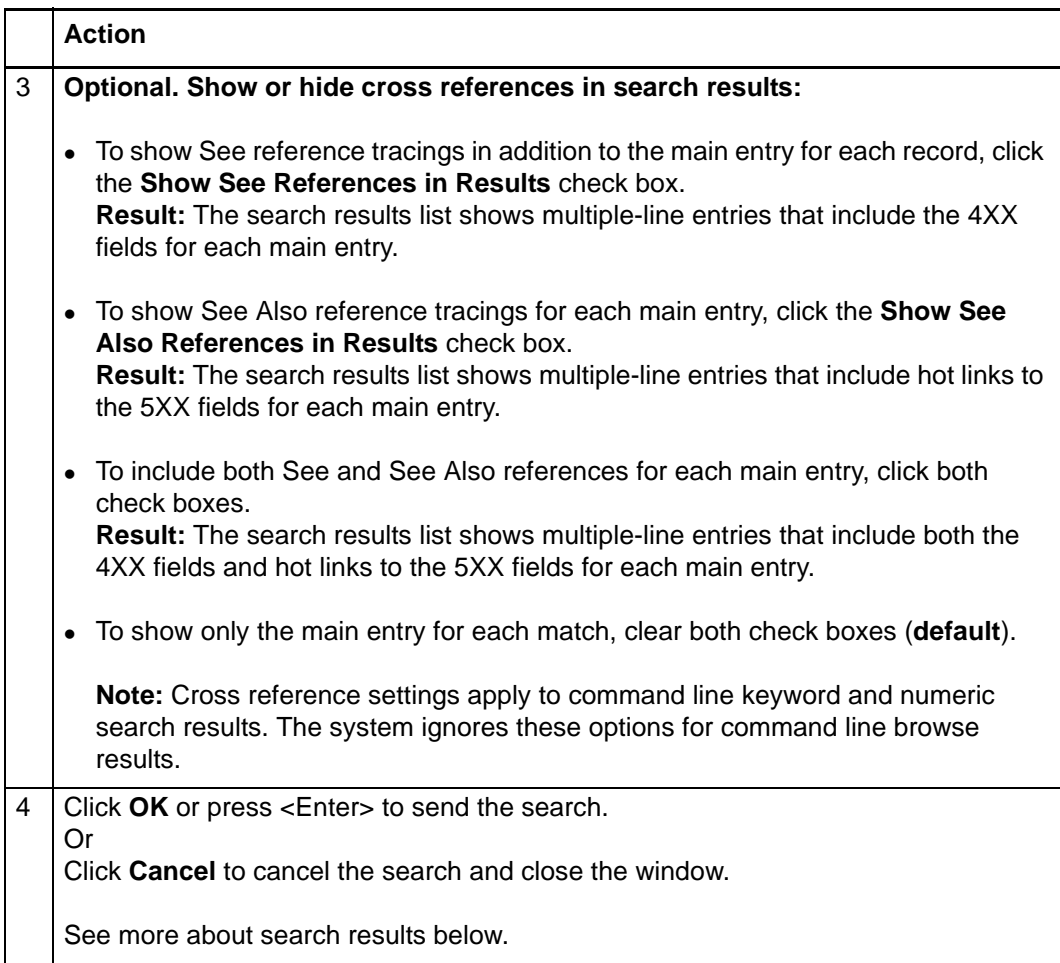

### **Enter a guided search or browse using text boxes and lists**

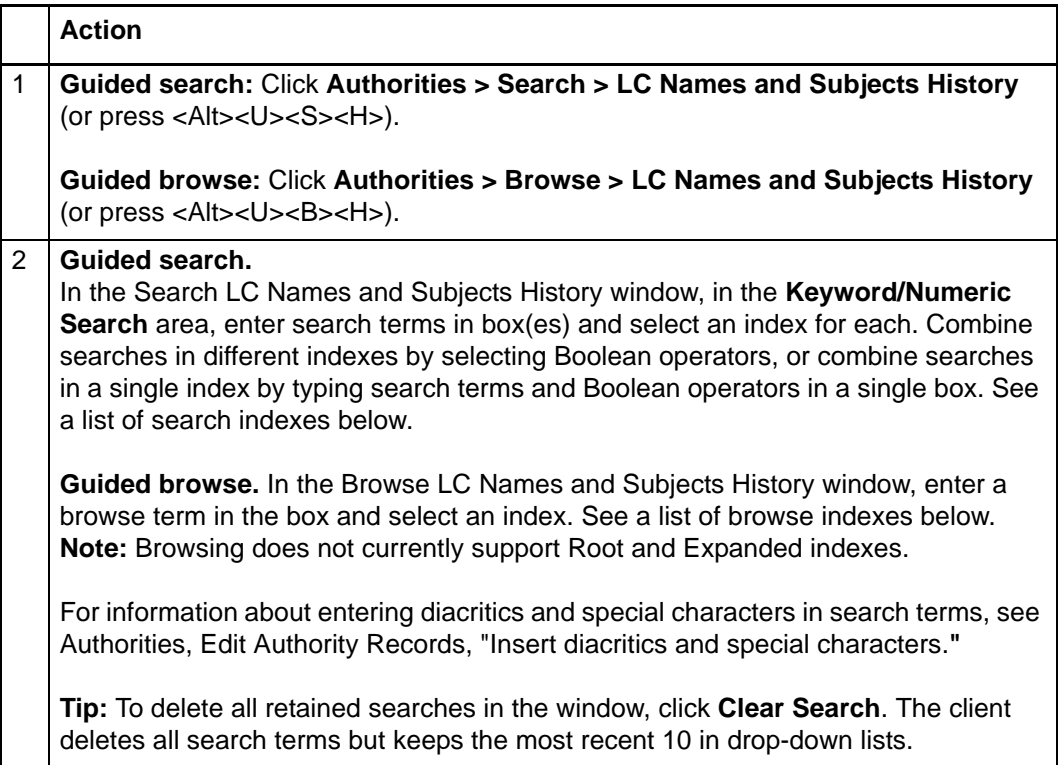

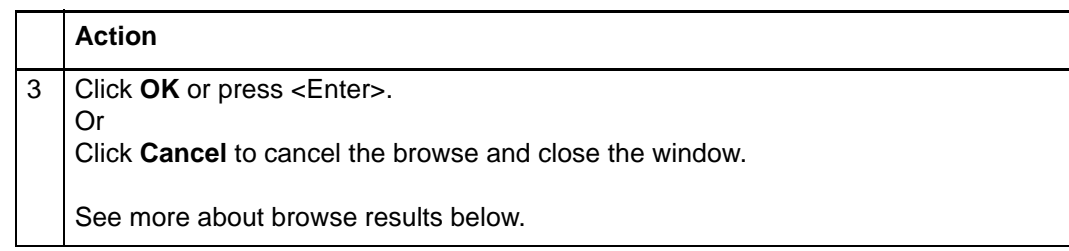

#### <span id="page-30-0"></span>**Results of search or browse**

#### **Authority history search results**

- When you retrieve a single authority history record:
	- —The client treats the record as a unique record type that can be kept open simultaneously with displayed records of other types (one record per type) without having to "pin." (Use pinning [**View > Pinned**] to keep multiple records of the same type open simultaneously.)

**Note:** You should always retrieve at least one authority history record, the exact copy of the distributed record sent from LC via the distribution cycle.

- —The record information area at the top displays:
	- A timestamp (this timestamp is unique to LC authority history records and will never appear in LC distributed authority records)
	- **Example:19900406 11:41:26.100Z 02718558 n 3**

#### **Definition of authority history timestamp:**

The system assigns a unique timestamp to each authority history record. The timestamp consists of the date and time the record was added to the OCLC Authority History file, the OCLC ARN, the status of the record, and a source program identification.

For the timestanp example given above, the following is a description of each part:

**19900406** [yyyymmdd] **11:41:26.100Z** [time to the millisecond;  $Z =$  Greenwich Mean Time] **02718558** [OCLC ARN] **n** [status code - new] **3** [source code - initial database loaded from the LC Names and Authorities file]

Status codes = **n** (new), **c** (changed), **d** (deleted), **p** (deleted internally by OCLC)

Example source codes = **3** (initial database loaded from the LC Names and Subjects Authorities file), **4** (In Distribution update from Connexion client), **5** (In Distribution update from Connexion browser), **6** (loaded from the LC distribution file), **r** (loaded from the Research Libraries Group authority history database)

- When you retrieve multiple records:
	- —A brief list displays in 2 columns, sorted by timestamp, starting with the most recent to oldest history record. One column is an assigned results list number. The other column is the record description, including:
		- Line  $1 =$  main entry
		- Line 2 = ARN, authority history (see definition above), and the LCCN
		- Line 3 = See references, if you selected to display them when you did the search
		- Line 4 = See Also references, shown in blue type, if you selected to display them

**Note:** If the result is a list of records, the first record in the list is likely to be the exact copy of the distributed record sent from LC via the distribution cycle.

—If the client retrieves more than 100 records, the first 100 records display. To view the next 100 records in the search results list, click **View > Next 100 Records** (or press <Page down>). To view the previous 100 records, click **View > Previous 100 Records** (or press <Page up>).

—See more about navigating and using Connexion client results lists.

#### **Authority history browse results**

An authority history browse list shows:

- A scrollable list of 25 entries that match or most closely match the browse term you entered.
- The number of matching records for each entry.
- The item that matches your browse term most closely, highlighted in the list.
- Use <Page down> or <Page up> to display the next or the previous set of 25 entries.

#### **Notes:**

- —Display terms in browse results lists are in all UPPERCASE letters.
- —Diacritics and subfield codes do not display in the lists.

<span id="page-31-0"></span>**Label to indicate LC authority records that are in the distribution cycle**

LC authority records that NACO participants have added or modified in the LC authority file go into a distribution cycle (with a "NACO lock" on them). While in the distribution cycle and until they are distributed by the Library of Congress, the records display the label In Distribution in the information area at the top of the record. Only distributed records display this label. Authority history records do not.

### <span id="page-32-0"></span>**Indexes Authority history search indexes**

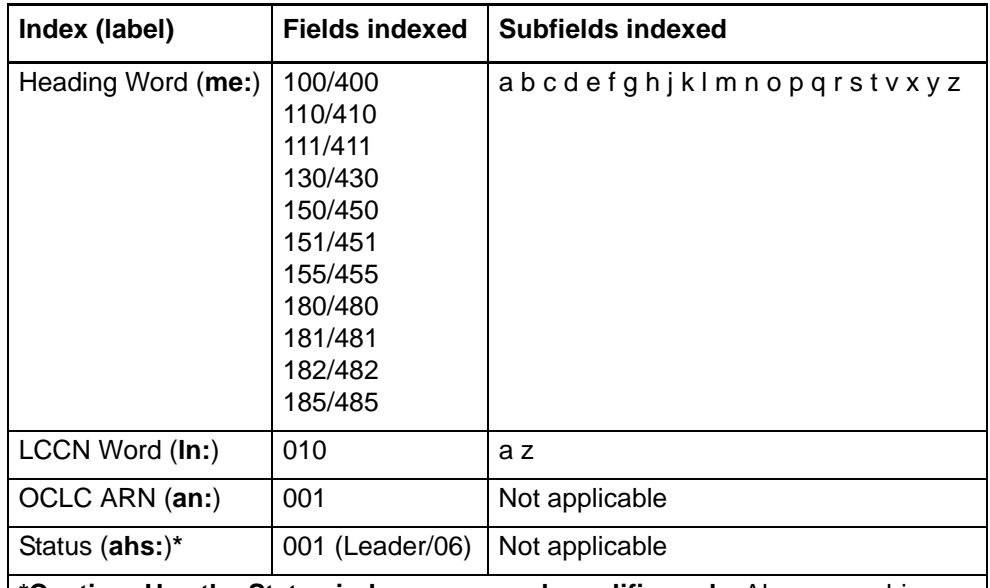

**\*Caution: Use the Status index as a search qualifier only.** Always combine a Status search term with a search term in another LC authority history index. If you search the Status index only, you get an error message.

### **Authority history browse indexes**

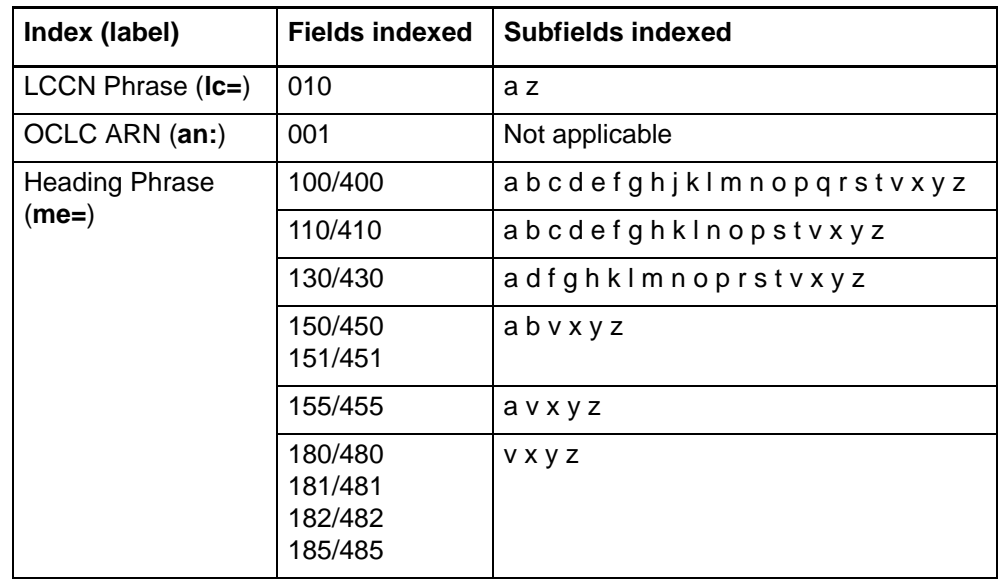

### <span id="page-33-0"></span>**4 Tips for keyword searches**

<span id="page-33-1"></span>**Tips cover save file keyword searches and LC authority file keyword searches** The following tips cover combining search terms and statuses, finding variants of search terms, and finding singular and plural terms. Tips apply to keyword searches in bibliographic and authority save files, both online and local, and to LC authority file keyword/numeric searches, depending on the various search parameters in each search dialog.

> See specific information about using truncation, wildcards, and plural endings for WorldCat Searches in "Search WorldCat interactively."

<span id="page-33-2"></span>**Combine search terms in one index** To search for multiple terms in one index, type all terms and Boolean operators in one **Search for** box in the Search dialog for the type of save file you are searching:

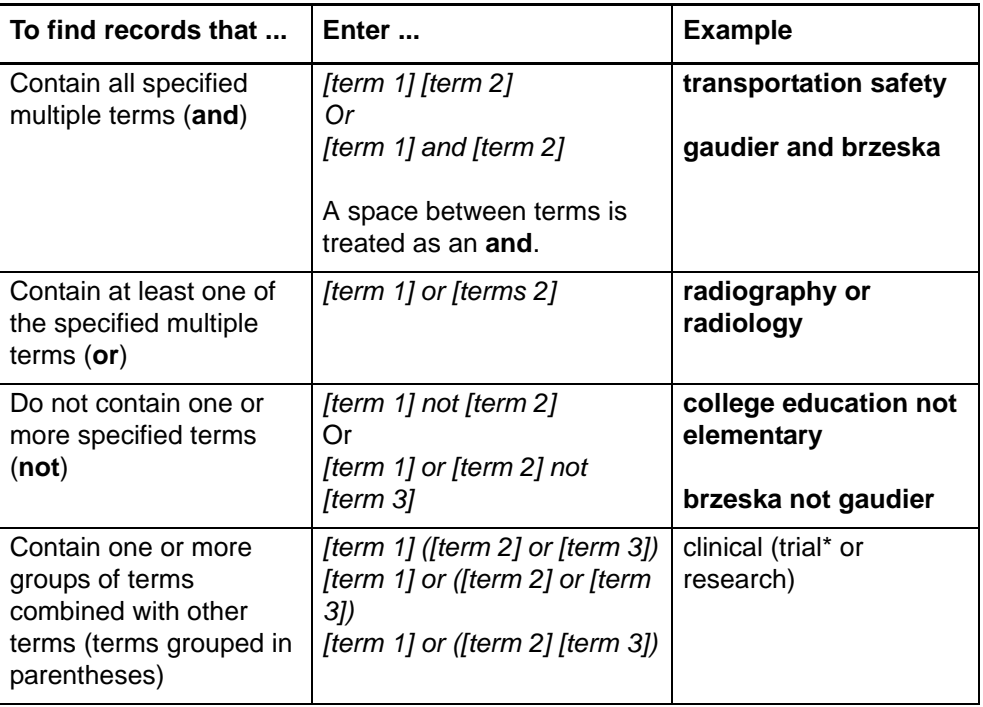

<span id="page-33-3"></span>**Combine search terms in multiple indexes** To search for single terms in more than one index, type each term in separate **Search for** boxes in the Search dialog for the save file you want to search and combine by selecting a Boolean operator and an index from the Search dialog lists:

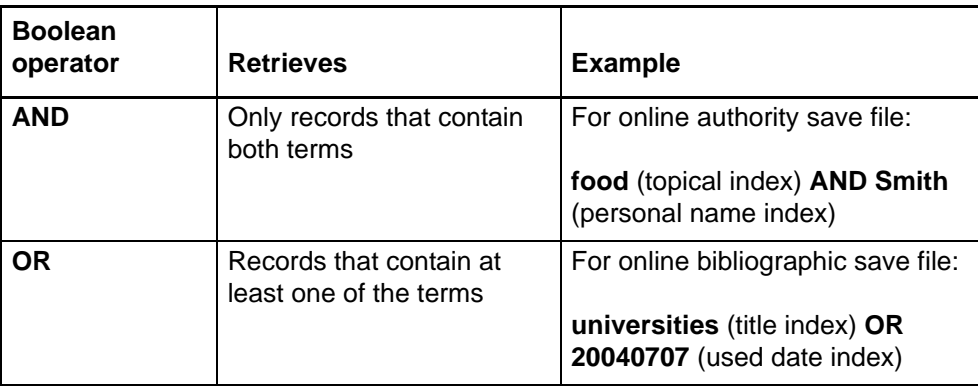

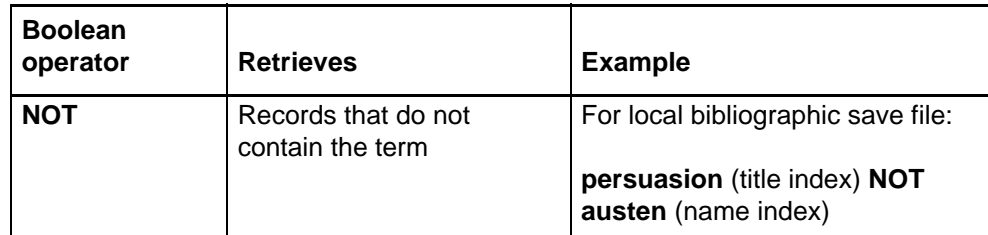

- <span id="page-34-0"></span>**Combine statuses** • Combining status criteria with **AND** narrows the search. The system retrieves only records that each contain all specified status values:
	- —You can **AND** status values of different types. Use more than one status box in a save file search dialog to search for records with a specific statuses. **Example:**
		- In the Search Online Bibliographic Save File dialog:
		- **Workflow: New AND Source: Imported AND Action: Validate Completed**
	- —You can **AND** action status values to search for records on which you have taken various actions. Select **Action Status** in two or three list boxes and then select a different action name for each.
		- **Example:**

In the Search Local Authority Save File dialog:

**Action: Add Completed AND Action: Esport Completed**.

- —You retrieve no records if you try to **AND** multiple values for the same action category (for example, **Export Failed AND Export Completed** retrieves no records). A record can have only one value for each action.
- —You retrieve no records if you try to **AND** multiple values for workflow status or source status (for example, **Extracted AND Derived** retrieves no records). A record can have only one value for each of these status types.
- Combining status criteria with **OR** broadens the search. The system retrieves records that contain any of the specified status values:
	- —You can search for records with at least one of two or three possible values for different status types.
		- **Example:**

In the Search Local Bibliographic Save File dialog:

**Workflow: New OR Source: Derived OR Action: Validate Completed**

—You can **OR** two or three possible values for the same status type. Select the same status type in two or three list boxes, select **OR** as the operator, and then select the status values.

**Example:**

In the Search Online Bibliographic Save File dialog: **Source: Workform OR Source: Imported**

 **Always use AND to combine Master Record Locked** status with any other search criteria, limiting results to locked records that also match other specified terms, statuses, etc.

<span id="page-35-0"></span>**Find variant word endings or spellings** Use the **truncation** symbol (**\***) and **character masking** (wildcard) symbols (**?** or **#**) to include variant or unknown endings or spellings of a word in a search.

**Note:** You must precede wildcard symbols (? and #) by at least three characters.

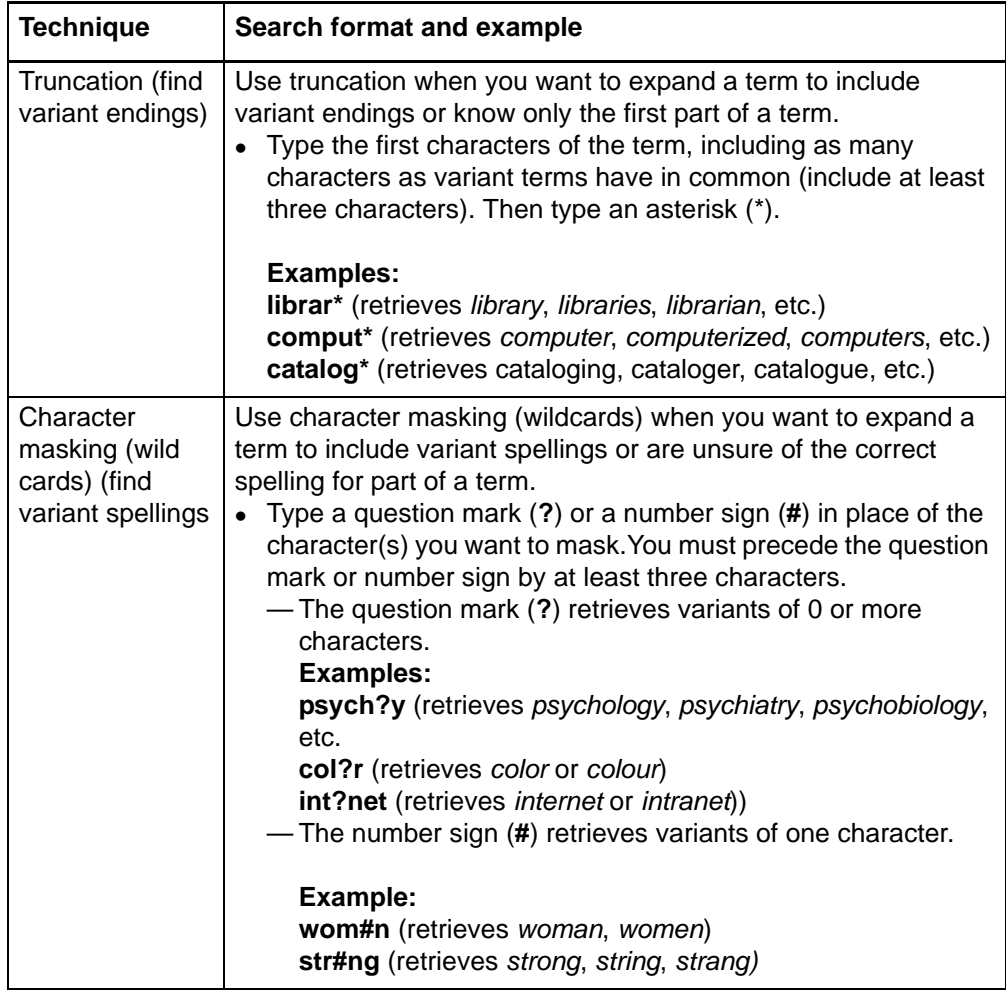

#### <span id="page-35-1"></span>**Find singular and plural terms**

The system does not automatically search for the singular form of a word when you enter only the plural form or vice versa. To find both forms of a word using one search:

#### **Action**

Type both singlular and plural forms combined with OR in one text box to retrieve records with either form. **Examples: system or systems catalog or catalogs**

### <span id="page-36-0"></span>**5 Enter LC authority file searches for batch processing**

<span id="page-36-1"></span>About batch searching • The client uses your default authority local save file to store search keys you enter until you run the batch.

- You can change the default local file from the same dialog where you enter the search keys if needed.
- You can import search keys from a text file (**\*.txt**) that contains each search key on a separate line.
- After you run the batch, the search results are downloaded to the same local file.
- In addition to entering LC authority file search keys, you can download records from the authority online save file.

<span id="page-36-2"></span>**Set up for batch searching**

Go to **Tools > Options > Batch tab** to check or change the following options for batch searching:

- Maximum number of search results to download (**default**: 1 record; **maximum**: 100 records)
- Retain batch search keys for searches that:
	- —Found no matches
	- —Found too many matches
	- —Produced an error

(**Default**: all settings are cleared)

#### <span id="page-36-3"></span>**Enter searches for batch processing**

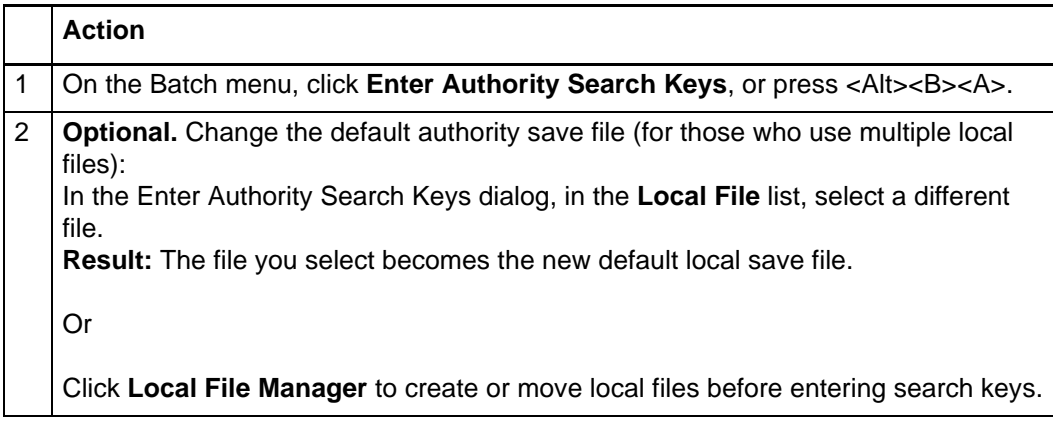

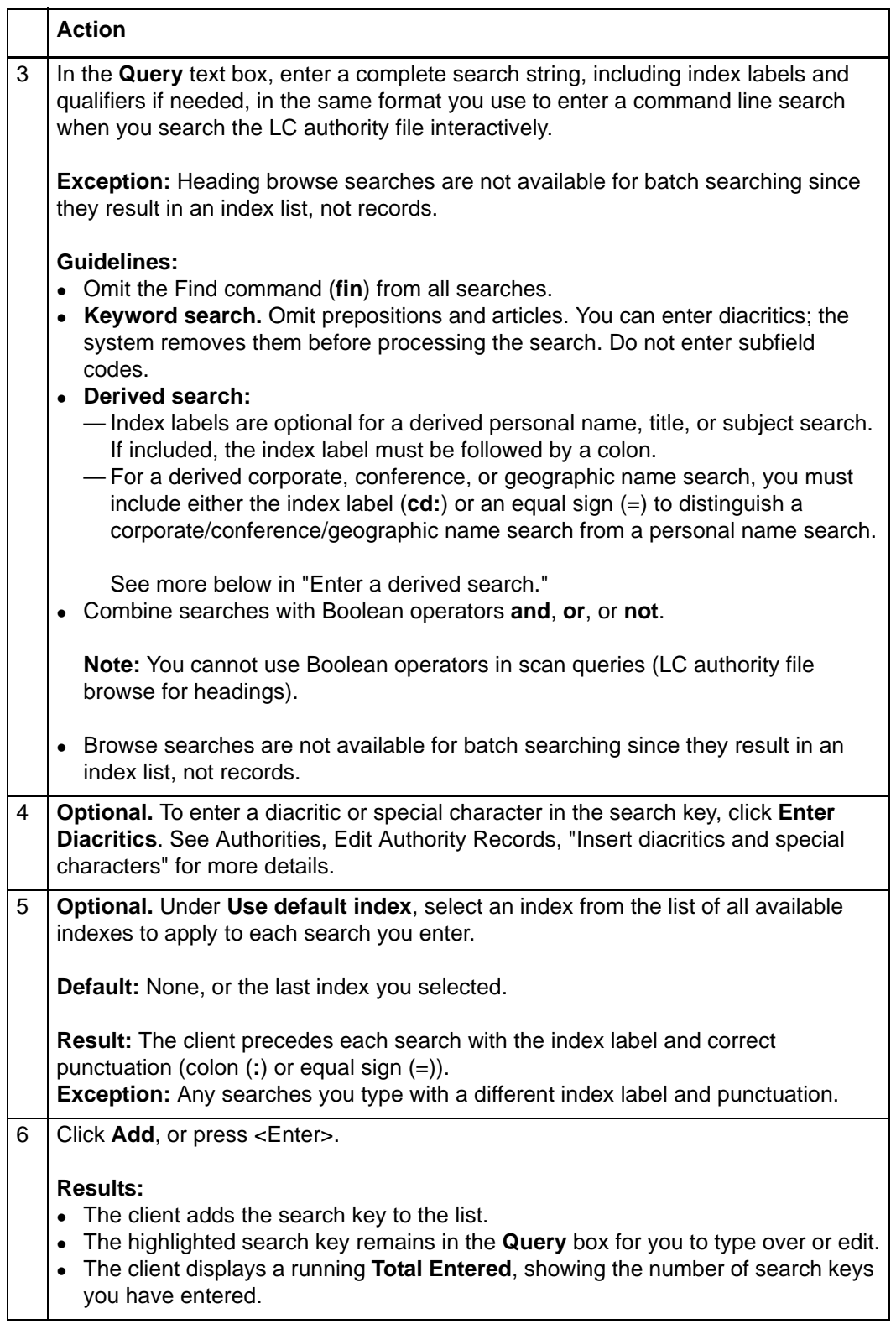

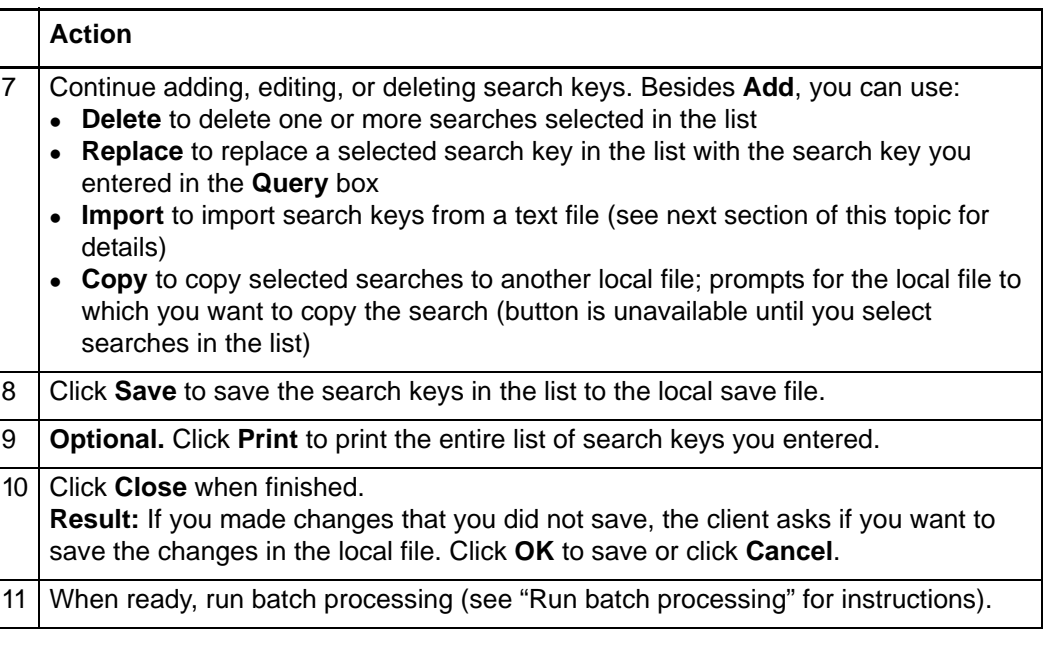

#### <span id="page-38-0"></span>**Import search keys from a text file**

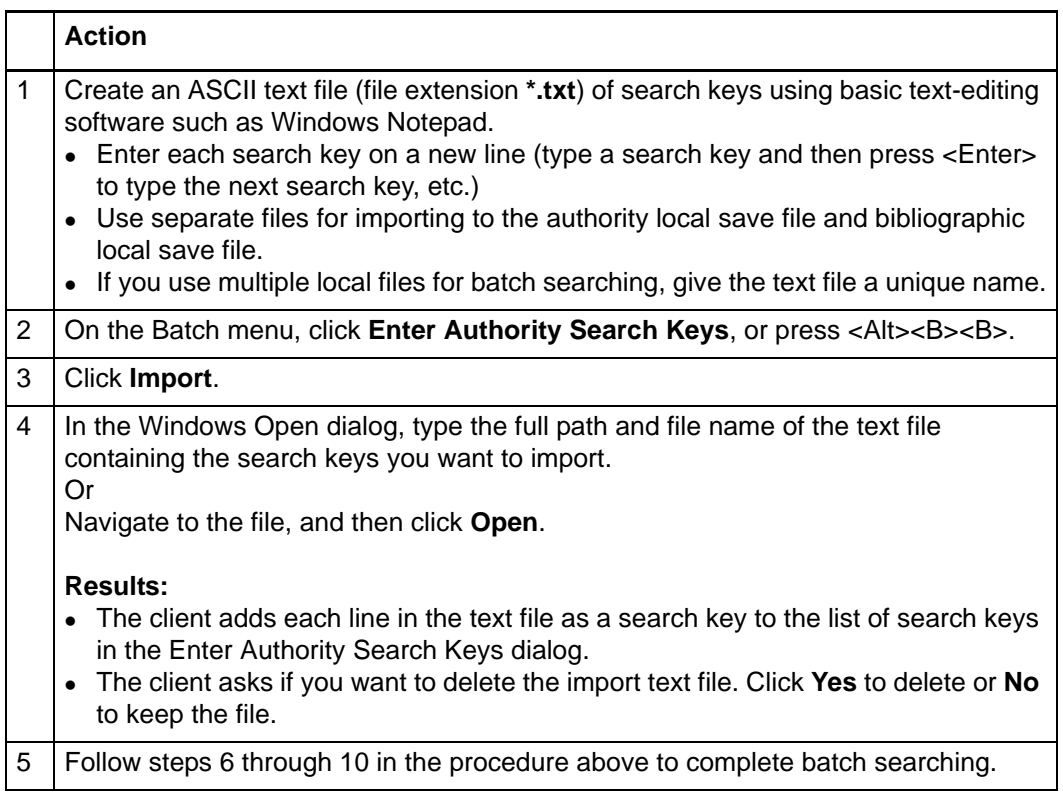

#### <span id="page-39-0"></span>**Download records from the authority online save file**

In addition to batch searching for LC authority file records, you can also retrieve records from the online authority save file using the same dialog:

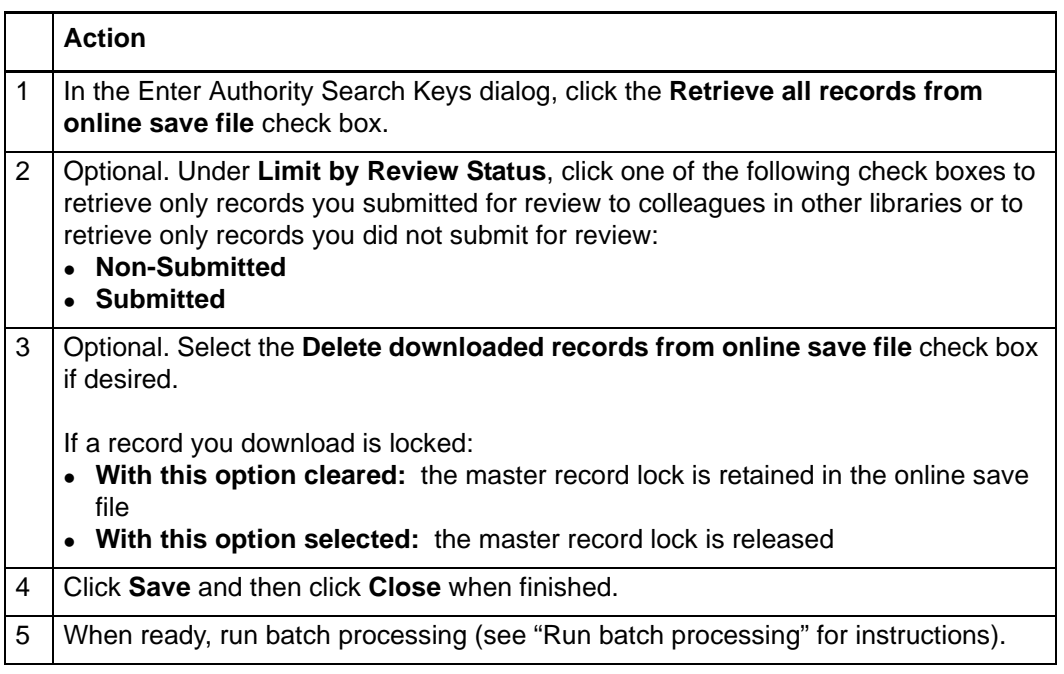

### <span id="page-40-0"></span>**6 Run batch processing**

<span id="page-40-1"></span>**About batch processing**

- Batch processing is available for WorldCat and Library of Congress (LC) authority file searches and for processing record actions on bibliographic and authority records.
- Run batch processing for multiple local files at once.
- The client stores searches and actions you set on records until you batch process the file. (See Basics, Manage Local Files, "Manage local files for offline/online cataloging" for more about using local files.)
- After you run a batch, the results are downloaded to the same local file.
- The client creates batch reports stored in the default local file (the reports are not separate files).
- When you run another batch using the same file, data for the new batch run overwrites existing data in the batch reports for the file.
- See alternative quick batch procedure to set or delete holdings on bibliographic records by OCLC number without first downloading the records (see Take Actions on Bibliographic Records, "Batch set or delete holdings by OCLC number").

#### <span id="page-40-2"></span>**Set options for batch processing**

Go to **Tools > Options > Batch tab** to set the following options:

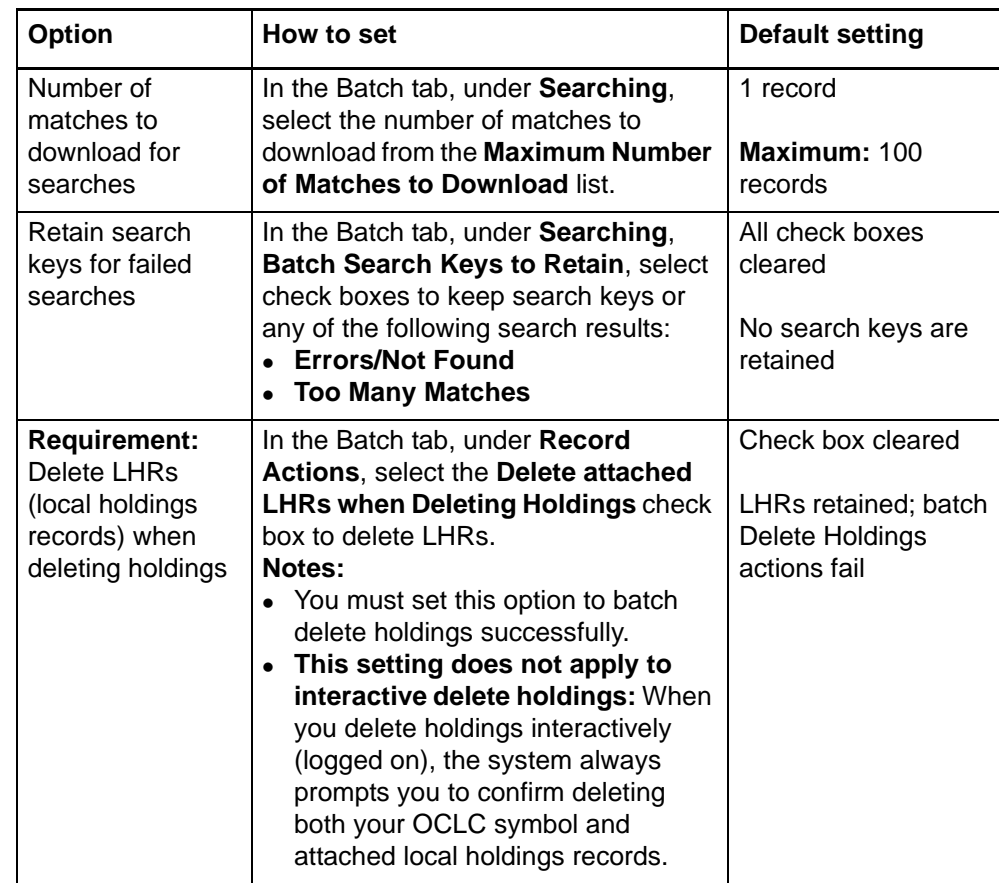

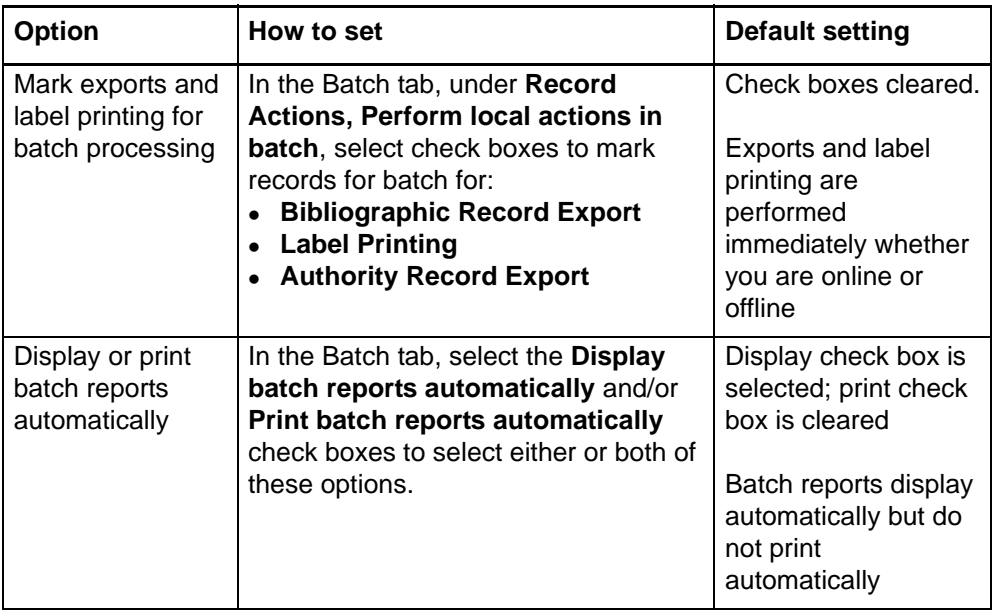

Go to **Batch > Process Batch**, and click **Search Options** to set the following options:

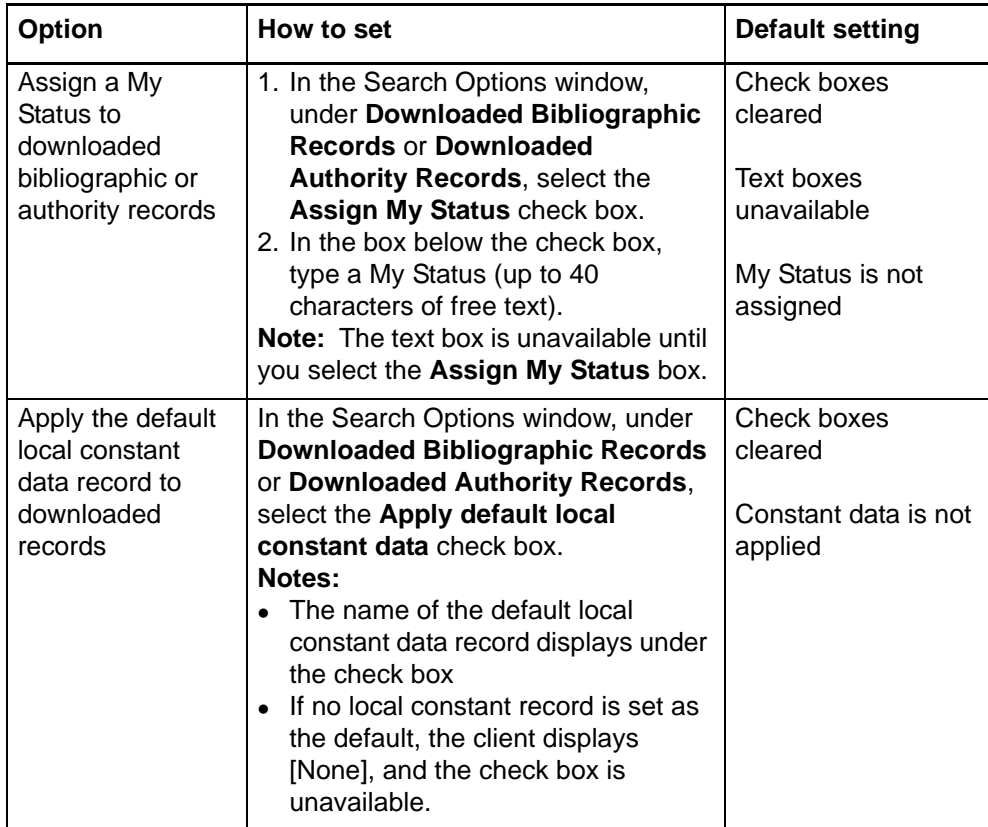

#### <span id="page-42-0"></span>**Prepare to run batch processing**

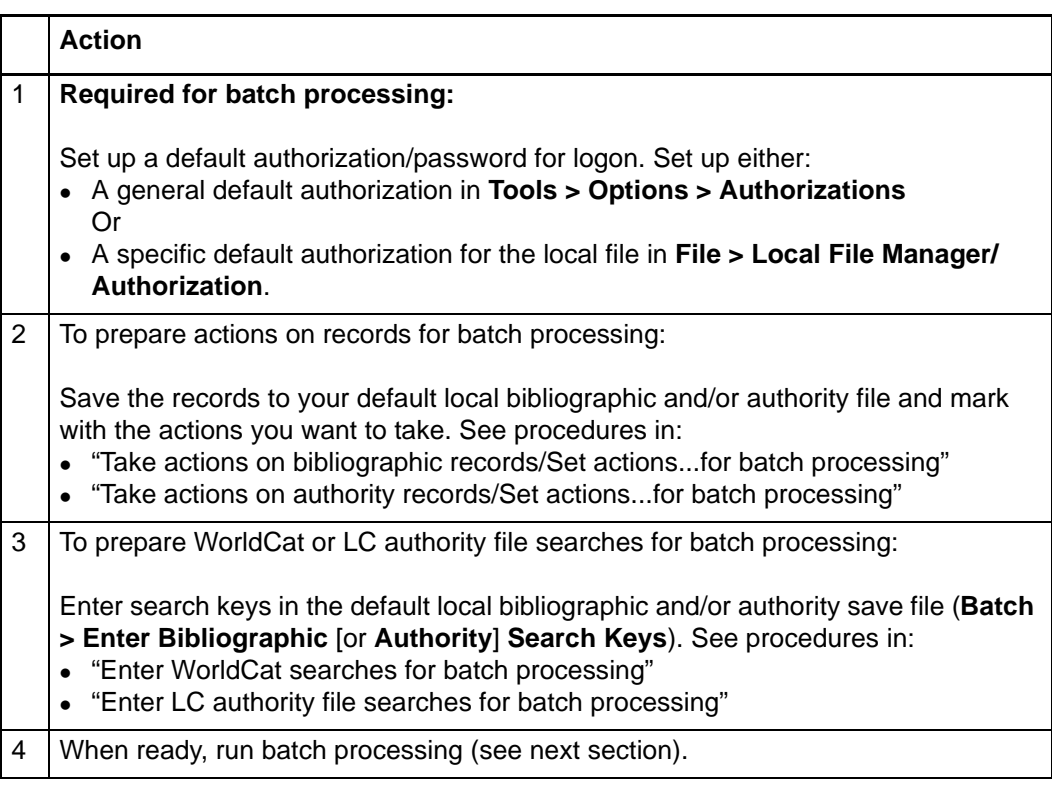

### <span id="page-42-1"></span>**Run batch processing**

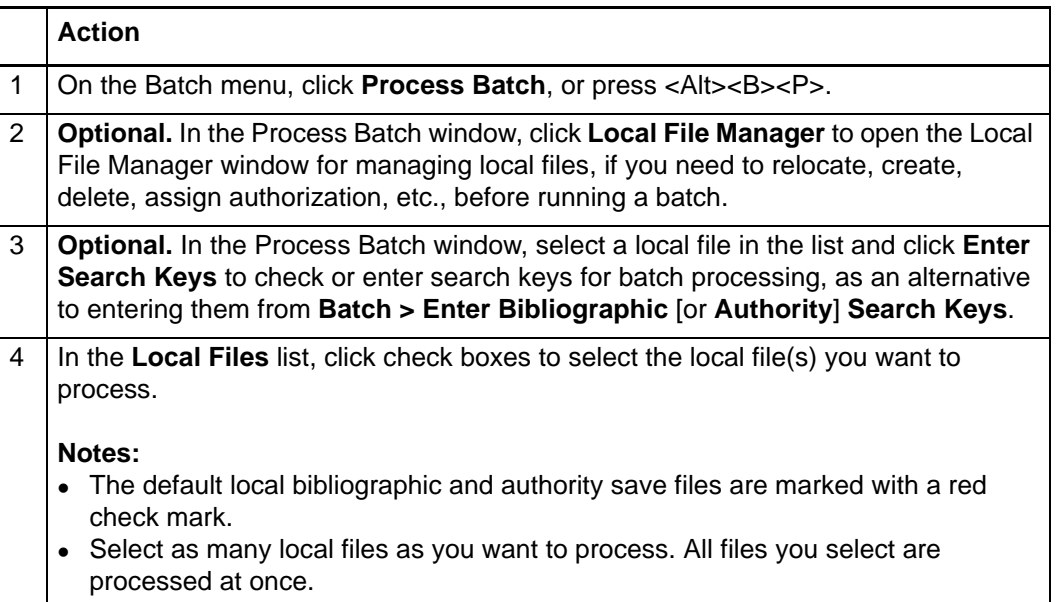

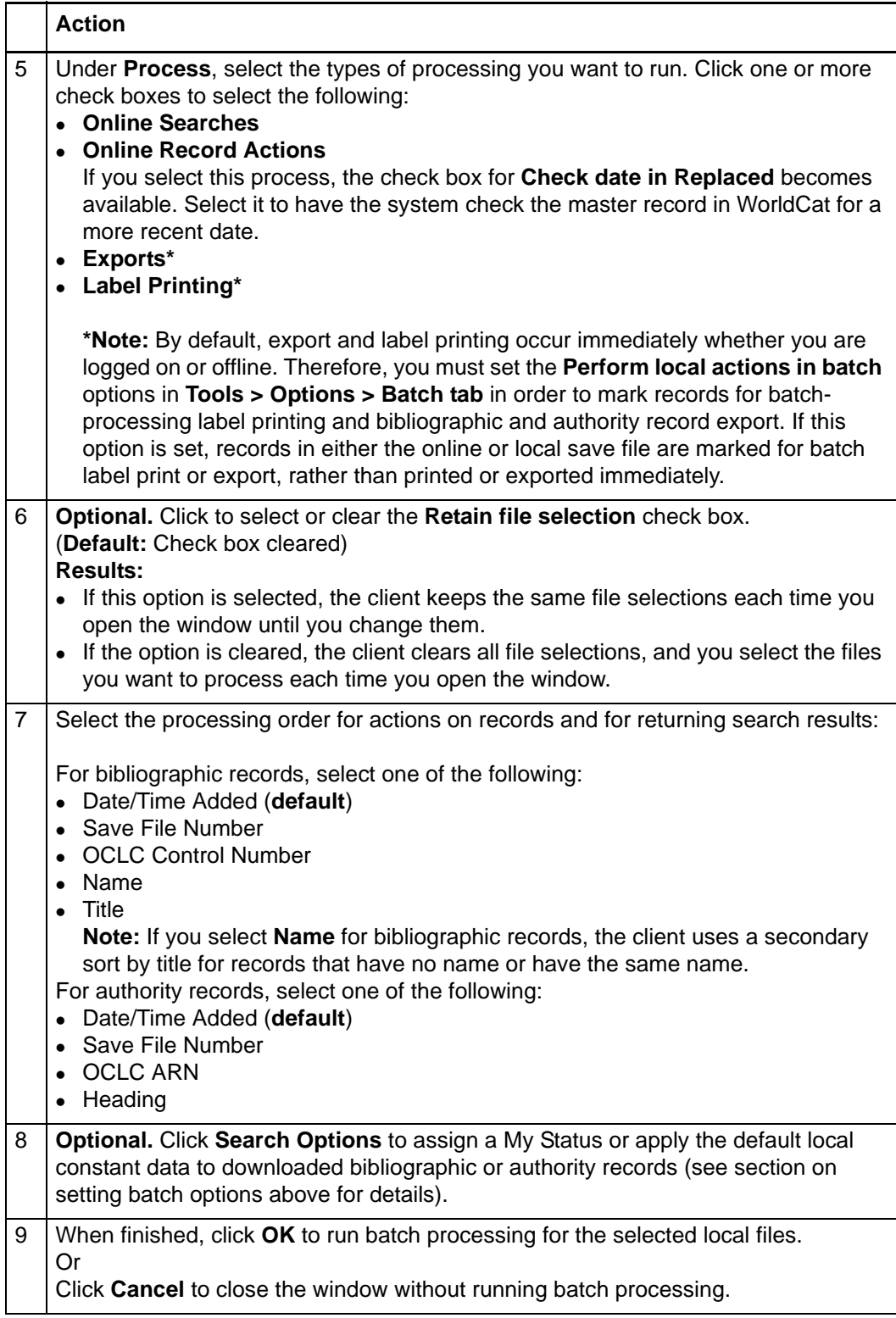

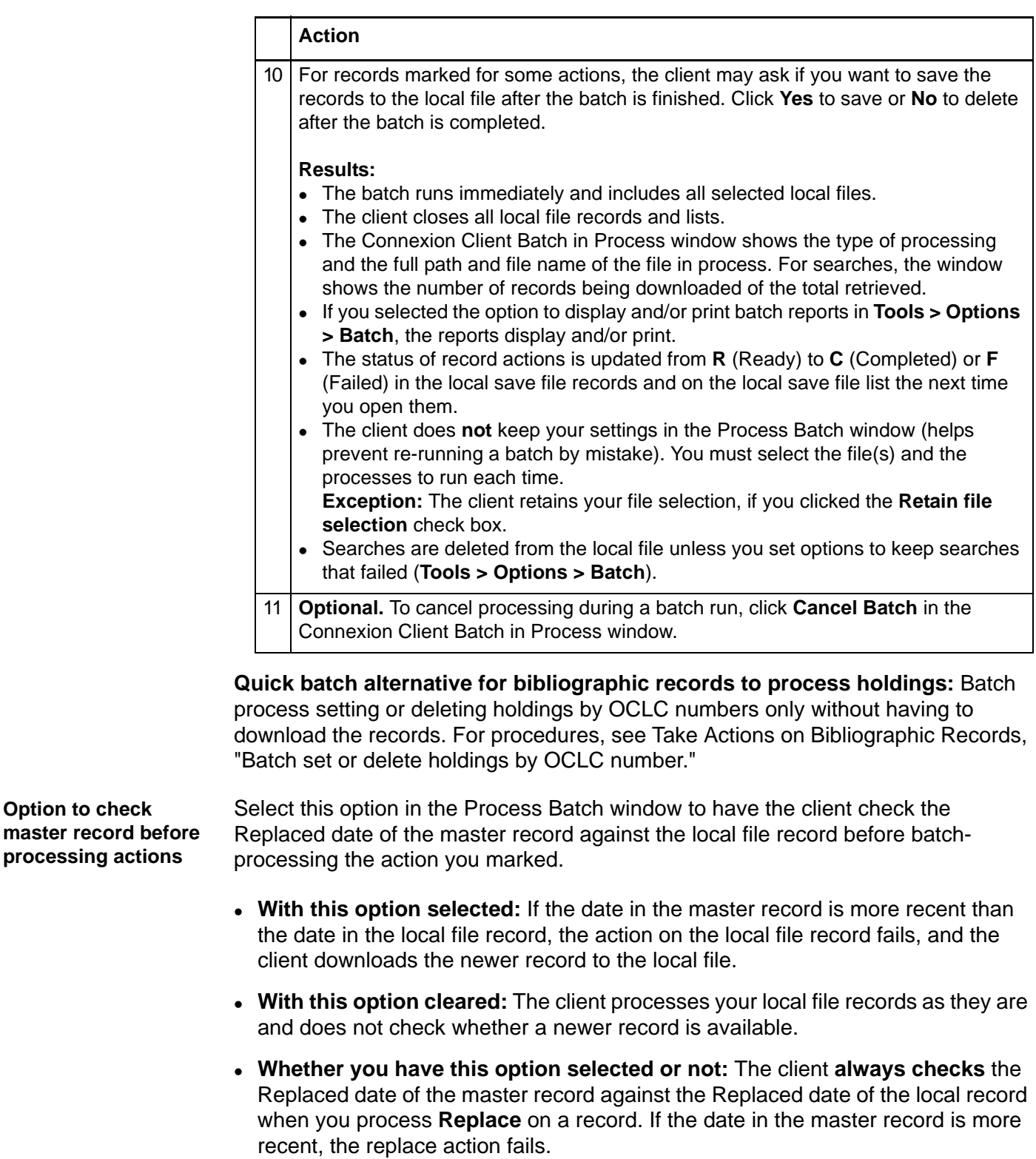

#### <span id="page-44-1"></span><span id="page-44-0"></span>**Open batch reports Report types.** For the bibliographic local save file(s) in a batch run, the client creates a search report, record action report, export report, and label print report. For the authority local save file(s) in a batch run, the client creates a search, record action, and export report. The client also creates a report for batch holdings by OCLC number.

**View reports automatically as soon as a batch finishes.** By default, when the client completes a batch run, reports open automatically to show results. The reports open on top of each other, with each window maximized.

You can clear this option or select another option to print batch reports automatically in **Tools > Options > Batch**.

**View current batch reports any time after batch finishes.** To view the most current batch reports any time:

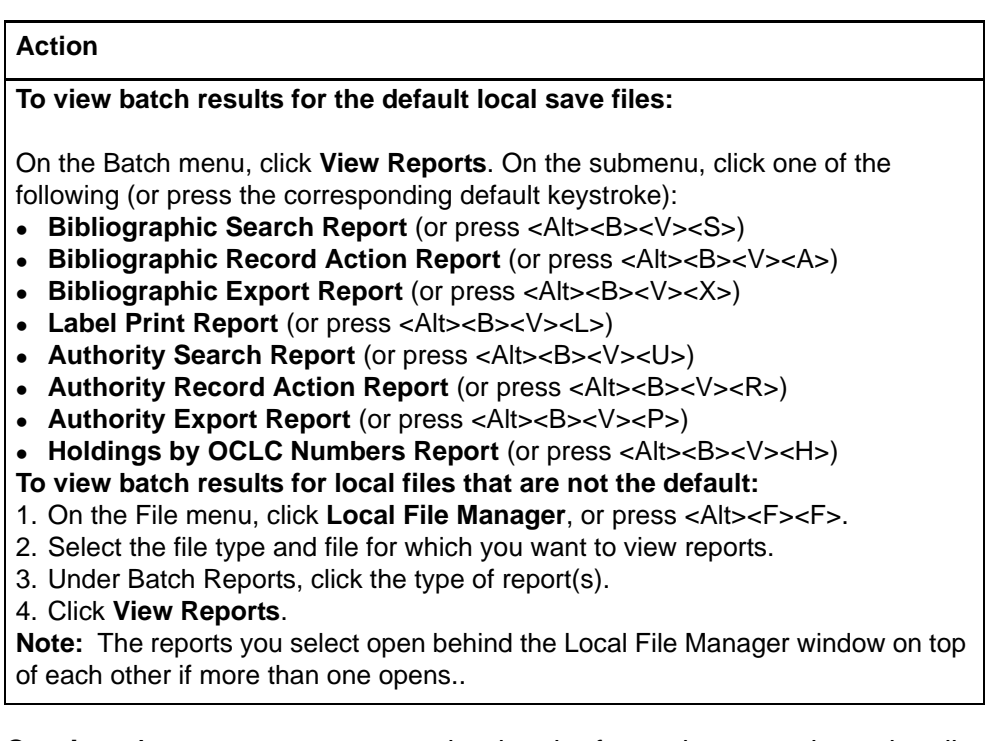

**Caution:** As soon as you run another batch of searches or actions, the client overwrites the last batch reports with the information for the new batch run(s).

<span id="page-45-0"></span>**Use batch reports** To print the displayed report:

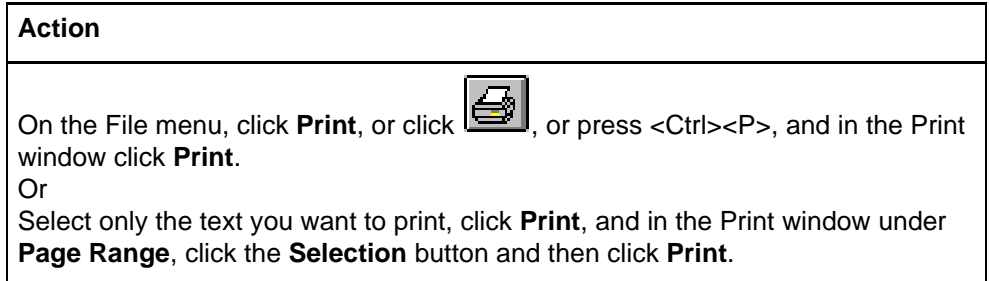

To copy data in a report:

<span id="page-46-0"></span>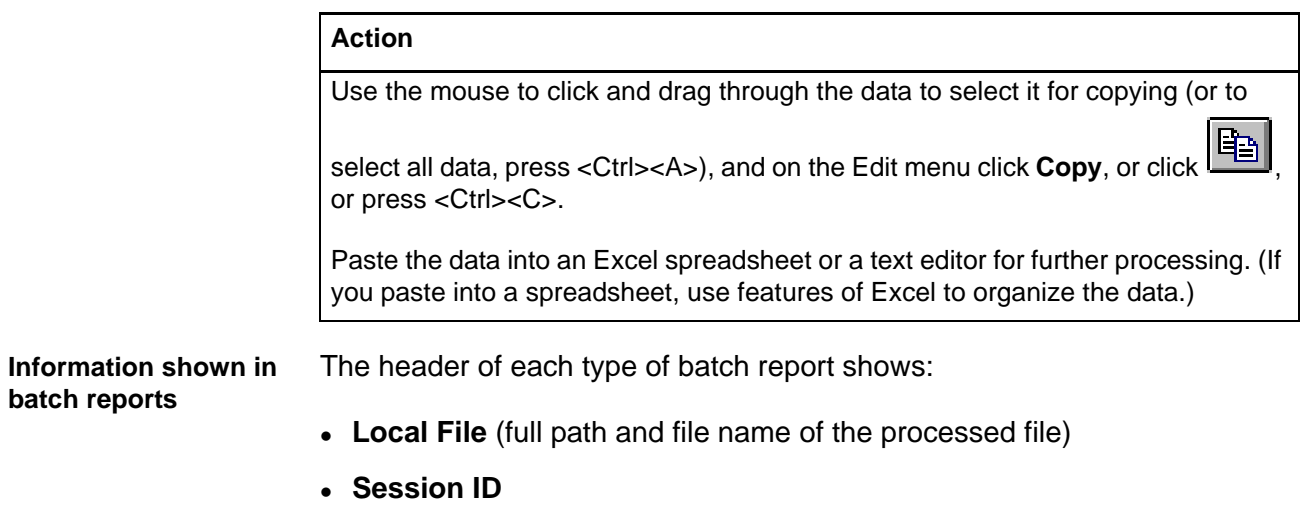

- **Report Start Time**
- **Session Duration**
- For search and record action reports: Number of bibliographic and authority exports reported for that file

For each type of batch, reports show:

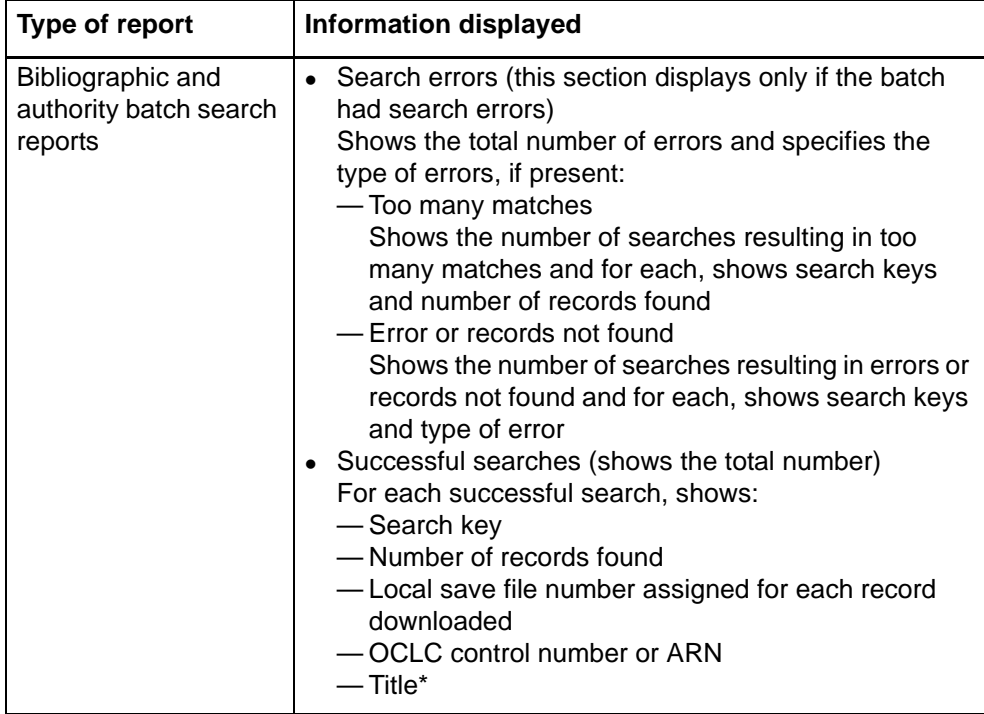

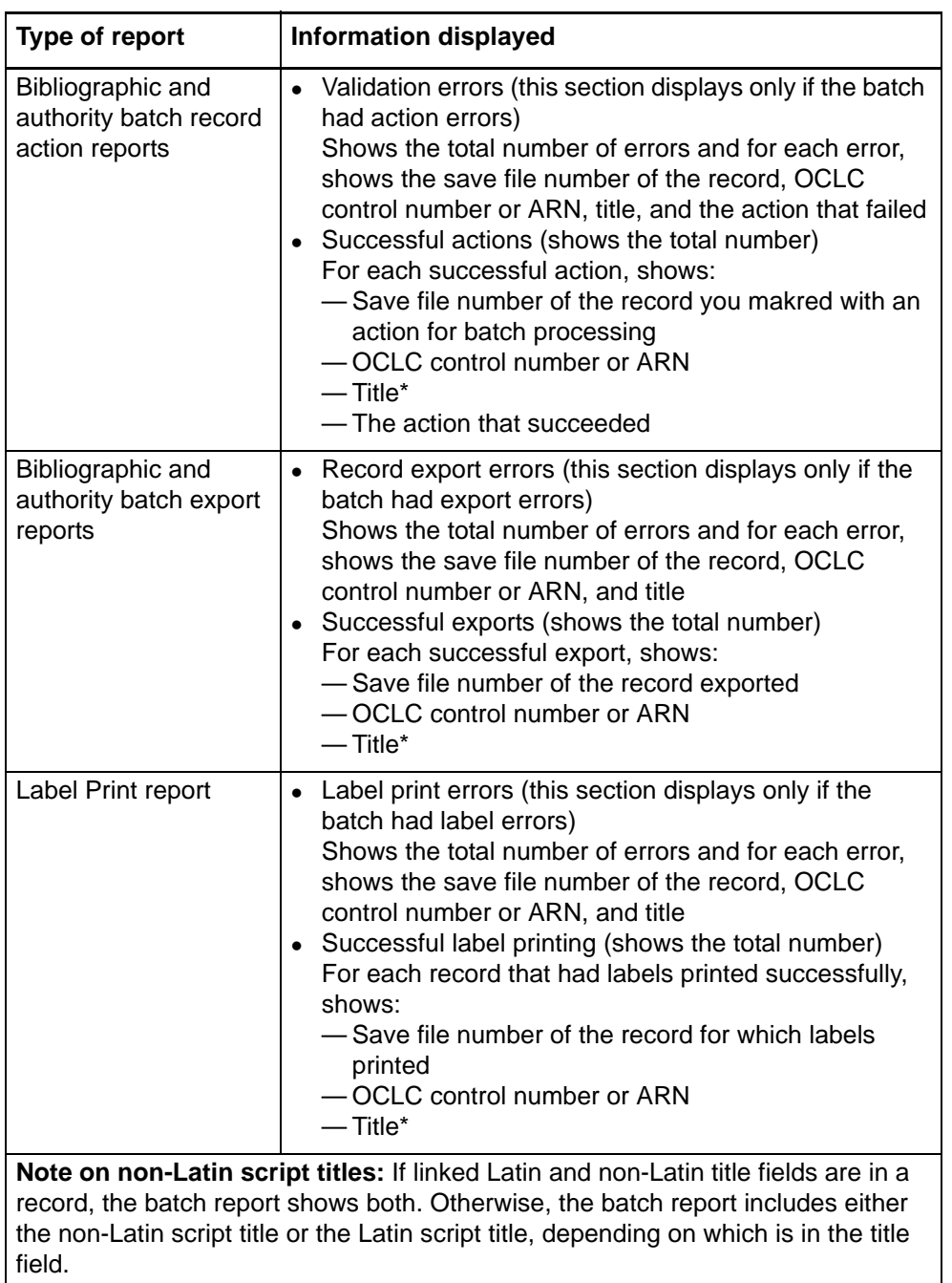

See details about batch holdings by OCLC number reports in Cataloging, Take Actions on Bibliographic Records, ".Batch set or delete holdings by OCLC number."